#### **ГОСУДАРСТВЕННОЕ БЮДЖЕТНОЕ ПРОФЕССИОНАЛЬНОЕ ОБРАЗОВАТЕЛЬНОЕ УЧРЕЖДЕНИЕ ИРКУТСКОЙ ОБЛАСТИ «ЧЕРЕМХОВСКИЙ ГОРНОТЕХНИЧЕСКИЙ КОЛЛЕДЖ ИМ. М.И. ЩАДОВА»**

Рассмотрено на заседании ЦК « $Q2 \times 2020$  г. Протокол № 10 Председатель Т.В.Окладникова

УТВЕРЖДАЮ Зам. директора по УР Н.А. Шаманова  $\kappa$ 23  $\kappa$  eq. 2020 г.

## **МЕТОДИЧЕСКИЕ УКАЗАНИЯ**

для выполнения

практических (лабораторных) работ студентов 3 курса

по

**ПМ.02 УЧАСТИЕ РАЗРАБОТКЕ ИНФОРМАЦИОННЫХ СИСТЕМ**

#### **программы подготовки специалистов среднего звена**

**09.02.04 Информационные системы (по отраслям)**

Разработалдтреподаватель: ПРИ Окладникова Т.В. 2020 г.  $K$ оровина Н.С. 2020 г

1

## **СОДЕРЖАНИЕ**

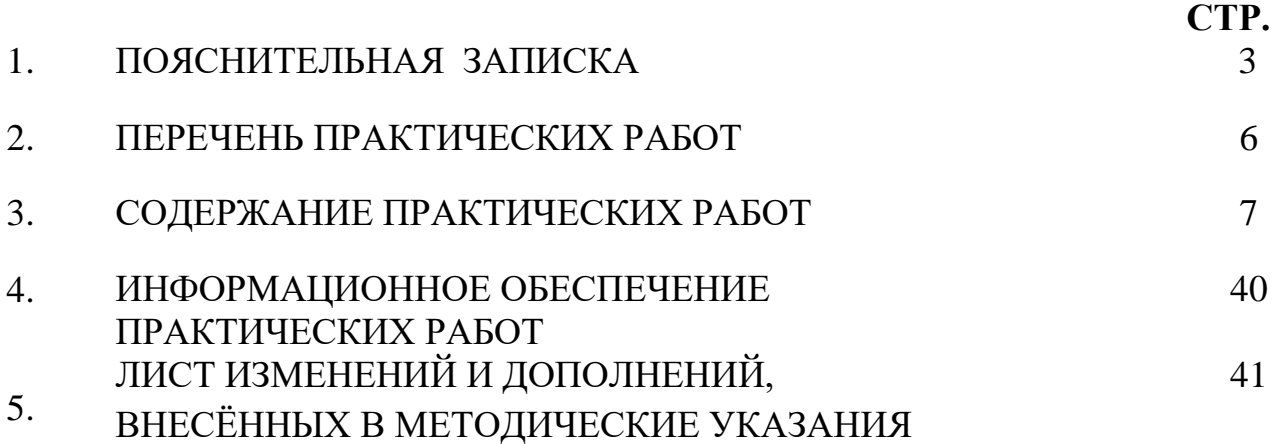

#### **1.ПОЯСНИТЕЛЬНАЯ ЗАПИСКА**

Методические указания по выполнению практических (лабораторных) работ по **ПМ 2. Участие в разработке информационных систем,** предназначены для студентов специальности **09.02.04 Информационные системы (по отраслям) ,** составлены в соответствии с рабочей программой **ПМ 2. Участие в разработке информационных систем** с учетом рекомендаций **требований Мин. обр. (**помещение кабинета ПМ 2. Участие в разработке информационных систем должны удовлетворять требованиям санитарно-эпидемиологических правил и нормативов (СанПиН 2.4.2 № 178-02), и оснащено типовым оборудованием, указанным в настоящих требованиях, в том числе специализированной учебной мебелью и средствами обучения, достаточными для выполнения требований к уровню подготовки студентов<sup>1</sup>) и направлены на достижение следующих целей:

−Участвовать в разработке технического задания.

- − Программировать в соответствии с требованиями технического задания.
- − Применять методики тестирования разрабатываемых приложений.
- − Формировать отчетную документацию по результатам работ.
- − Оформлять программную документацию в соответствии с принятыми стандартами.
- − Использовать критерии оценки качества и надежности функционирования информационной системы.

Методические указания являются частью учебно-методического комплекса по **ПМ** 

**2. Участие в разработке информационных систем** и содержат задания, указания для выполнения практических (лабораторных) работ, теоретический минимум и т.п. Перед выполнением практической работы каждый студент обязан показать свою готовность к выполнению работы:

- пройти инструктаж по техники безопасности;

 $\overline{a}$ 

- ответить на теоретические вопросы преподавателя.

По окончанию работы студент оформляет отчет в тетради и защищает свою работу.

В результате выполнения полного объема практических работ студент должен у**меть:** 

-осуществлять математическую и информационную постановку задач по обработке информации, использовать алгоритмы обработки информации для различных приложений;

- решать прикладные вопросы интеллектуальных систем с использованием, статических экспертных систем, экспертных систем реального времени;

- использовать языки структурного, объектно-ориентированного программирования и языка сценариев для создания независимых программ, разрабатывать графический интерфейс приложения;

- создавать проект по разработке приложения и формулировать его задачи, выполнять управление проектом с использованием инструментальных средств;

<sup>&</sup>lt;sup>1</sup> См. Письмо Минобрнауки РФ от 24 ноября 2011 г. N МД-1552/03 «Об оснащении общеобразовательных учреждений учебным и учебно-лабораторным оборудованием»

При проведении практических работ применяются следующие технологии и методы обучения:

- 1. проблемно-поисковых технологий
- 2. тестовые технологии

#### **Правила выполнения практических работ:**

- 1. Внимательно прослушайте инструктаж по технике безопасности, правила поведения в кабинете информатики.
- 2. Запомните порядок проведения практических работ, правила их оформления.
- 3. Изучите теоретические аспекты практической работы
- 4. Выполните задания практической работы.
- 5. Оформите отчет в тетради.

#### **Требования к рабочему месту:**

1. Количество ученических ПЭВМ, необходимых для оснащения кабинета ИВТ должно быть из расчета одной машины на одного обучающегося с учетом деления класса на две группы.

2. В состав кабинета ИВТ должна быть включена одна машина для учителя с соответствующим периферийным оборудованием. 3. Кабинет ИВТ должен быть оснащен диапроектором и экраном.

#### **Критерии оценки:**

**Оценки «5» (отлично)** заслуживает студент, обнаруживший при выполнении заданий всестороннее, систематическое и глубокое знание учебно - программного материала, учения свободно выполнять профессиональные задачи с всесторонним творческим подходом, обнаруживший познания с использованием основной и дополнительной литературы, рекомендованной программой, усвоивший взаимосвязь изучаемых и изученных дисциплин в их значении для приобретаемой специальности, проявивший творческие способности в понимании, изложении и использовании учебно- программного материала, проявивший высокий профессионализм, индивидуальность в решении поставленной перед собой задачи, проявивший неординарность при выполнении практического задания.

**Оценки «4» (хорошо)** заслуживает студент, обнаруживший при выполнении заданий полное знание учебно- программного материала, успешно выполняющий профессиональную задачу или проблемную ситуацию, усвоивший основную литературу, рекомендованную в программе, показавший систематический характер знаний, умений и навыков при выполнении теоретических и практических заданий по междисциплинарному курсу 02.01 Информационные технологии и платформы разработки информационных систем

**Оценки «3» (удовлетворительно)** заслуживает студент, обнаруживший при выполнении практических и теоретических заданий знания основного учебнопрограммного материала в объеме, необходимом для дальнейшей учебной и профессиональной деятельности, справляющийся с выполнением заданий, предусмотренных программой, допустивший погрешности в ответе при защите и выполнении теоретических и практических заданий, но обладающий необходимыми знаниями для их устранения под руководством преподавателя, проявивший какую-то долю творчества и индивидуальность в решении поставленных задач.

**Оценки «2» (неудовлетворительно)** заслуживает студент, обнаруживший при выполнении практических и теоретических заданий проблемы в знаниях основного учебного материала, допустивший основные принципиальные ошибки в выполнении задания или ситуативной задачи, которую он желал бы решить или предложить варианты решения, который не проявил творческого подхода, индивидуальности.

В соответствии с учебным планом программы подготовки специалистов среднего звена по специальности **09.02.04 Информационные системы (по отраслям)** и рабочей программой на практические (лабораторные) работы по **ПМ 2. Участие в разработке информационных систем** отводится 138 часов.

## **2. ПЕРЕЧЕНЬ ПРАКТИЧЕСКИХ РАБОТ**

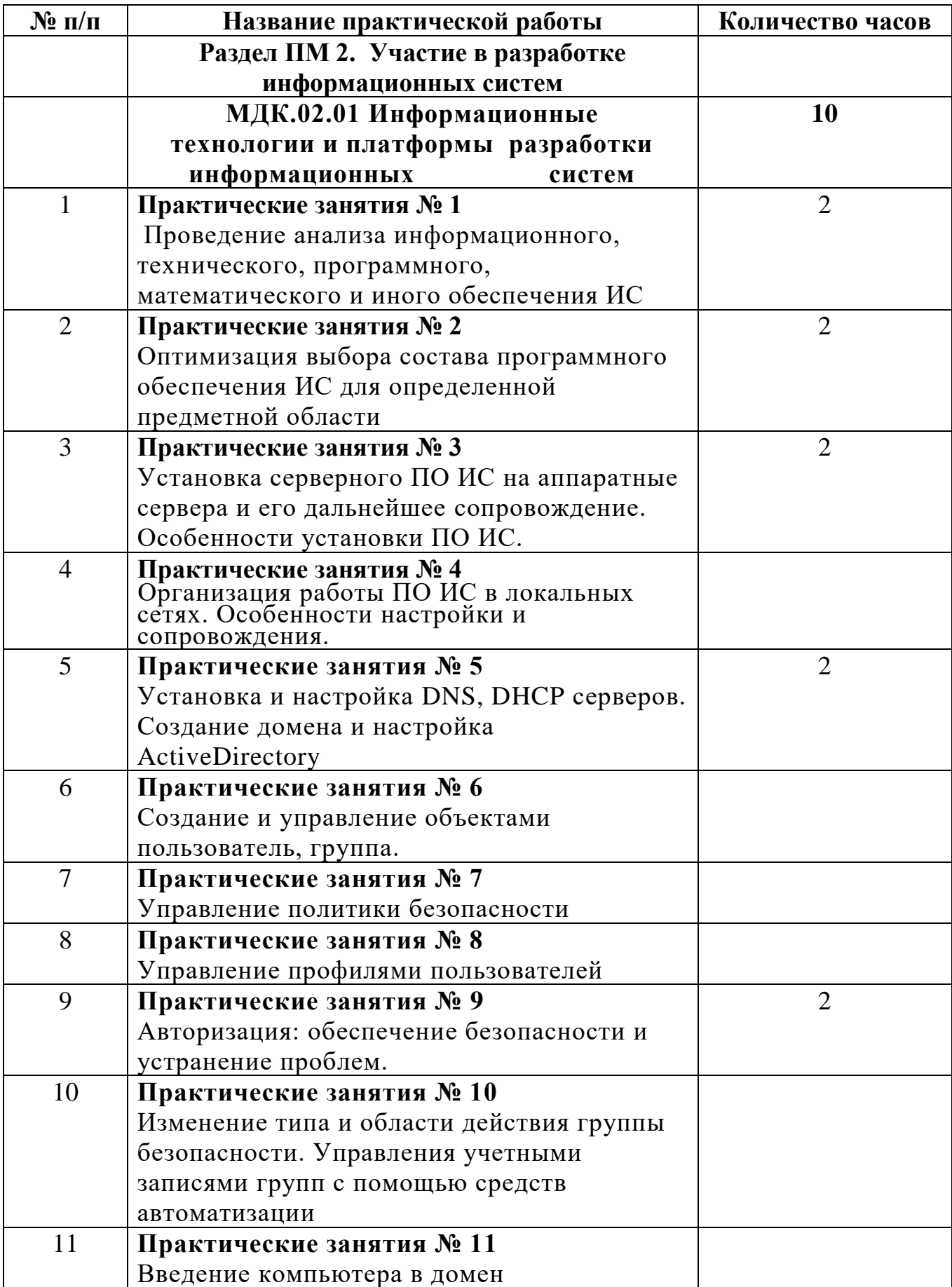

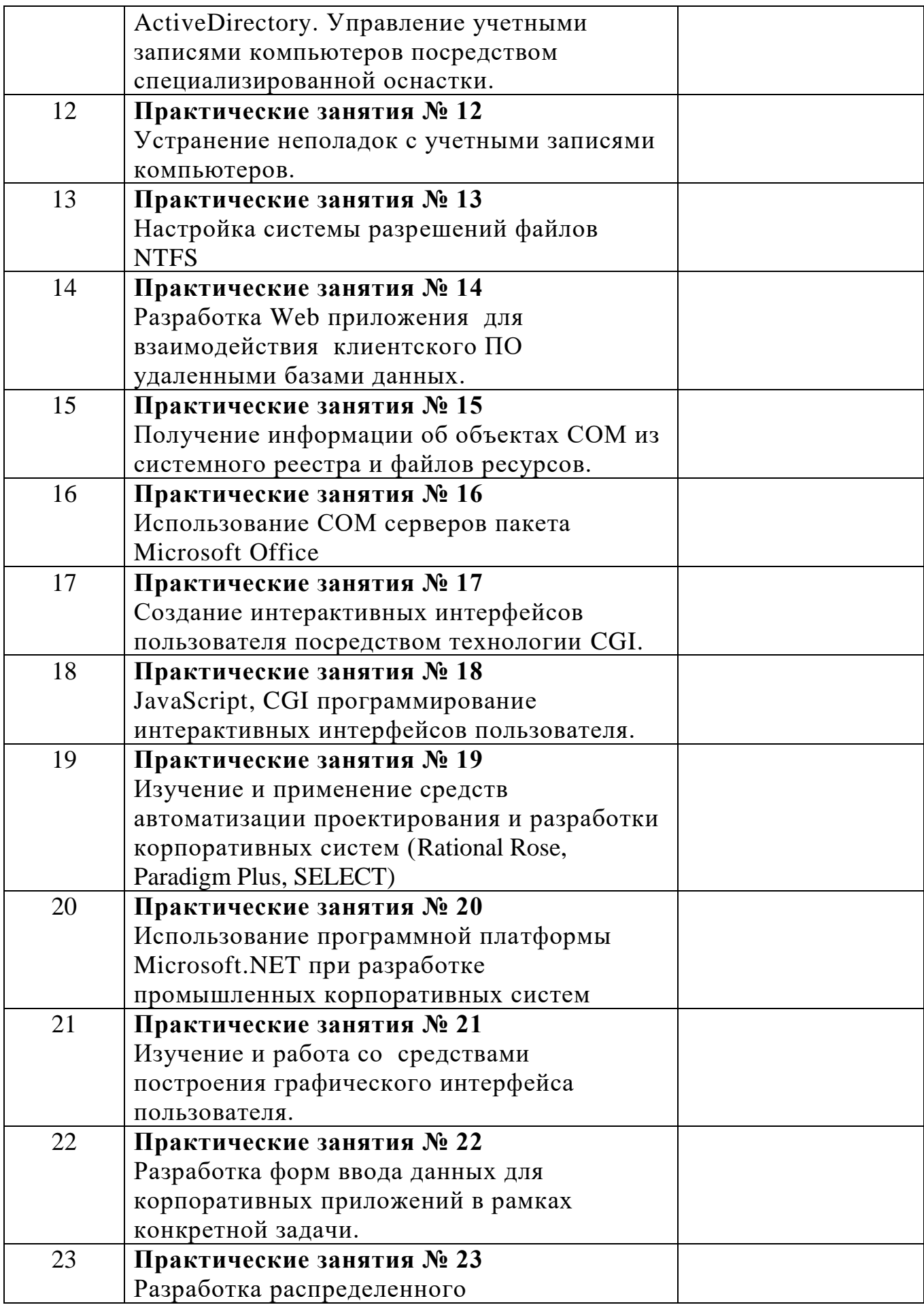

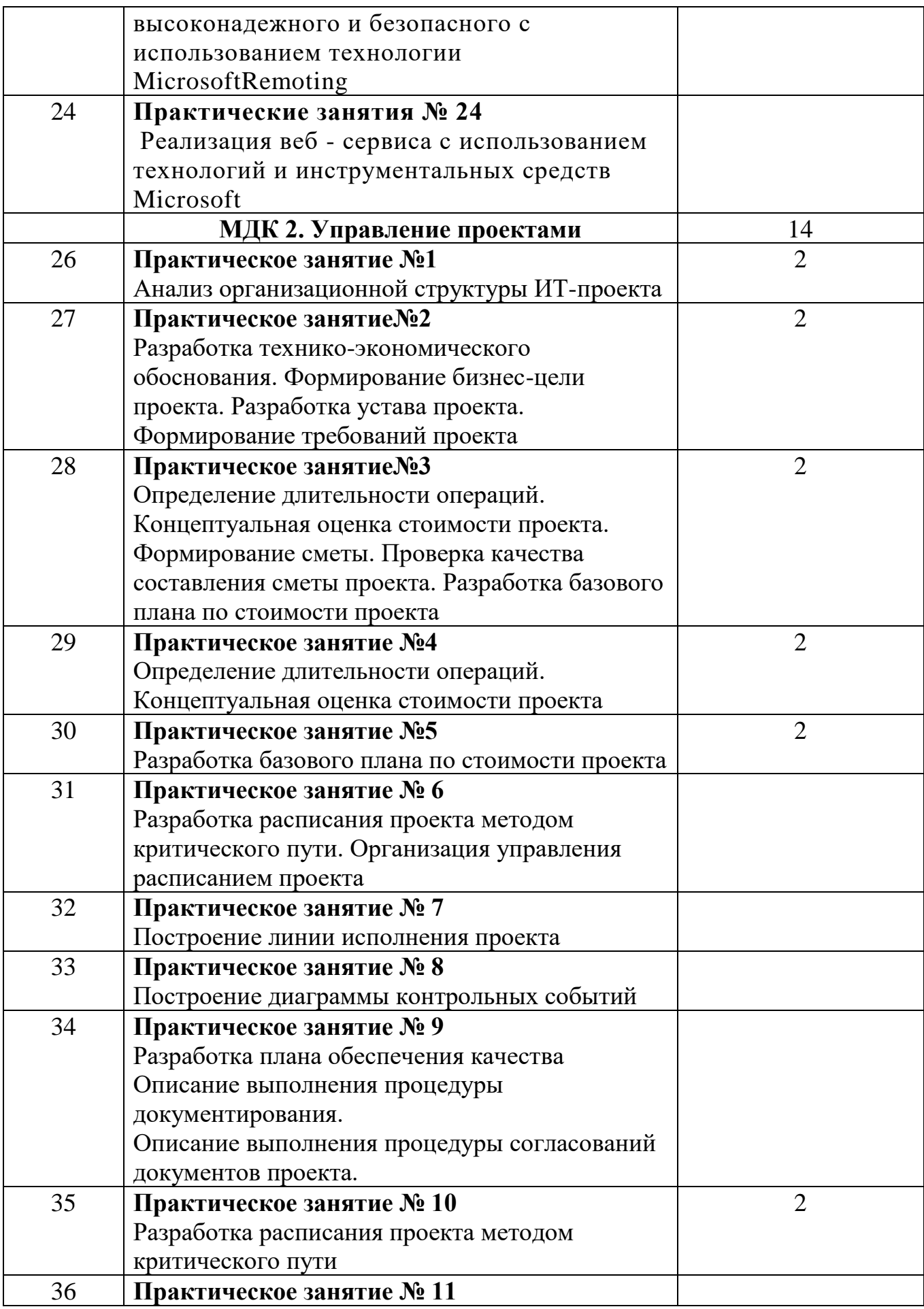

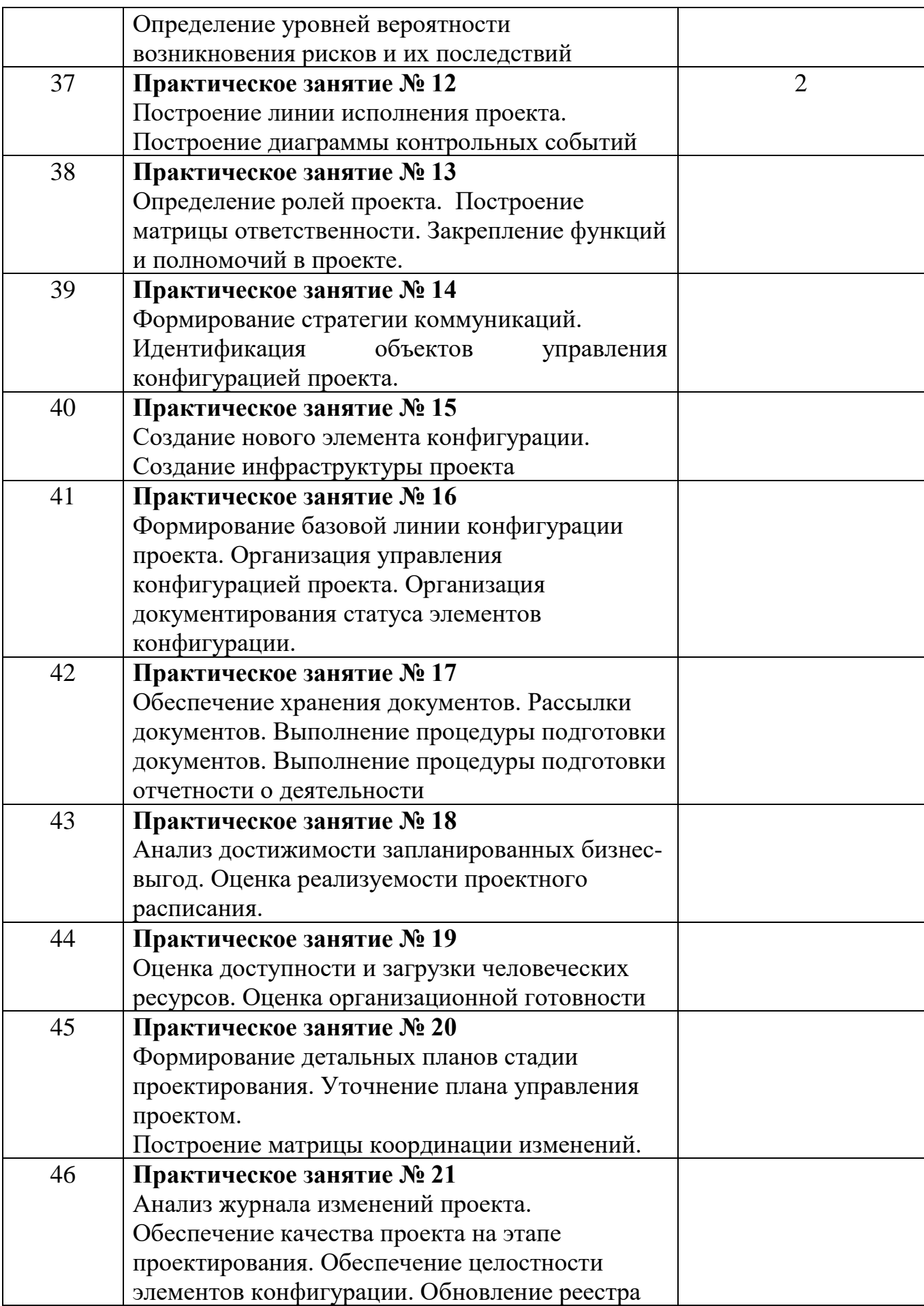

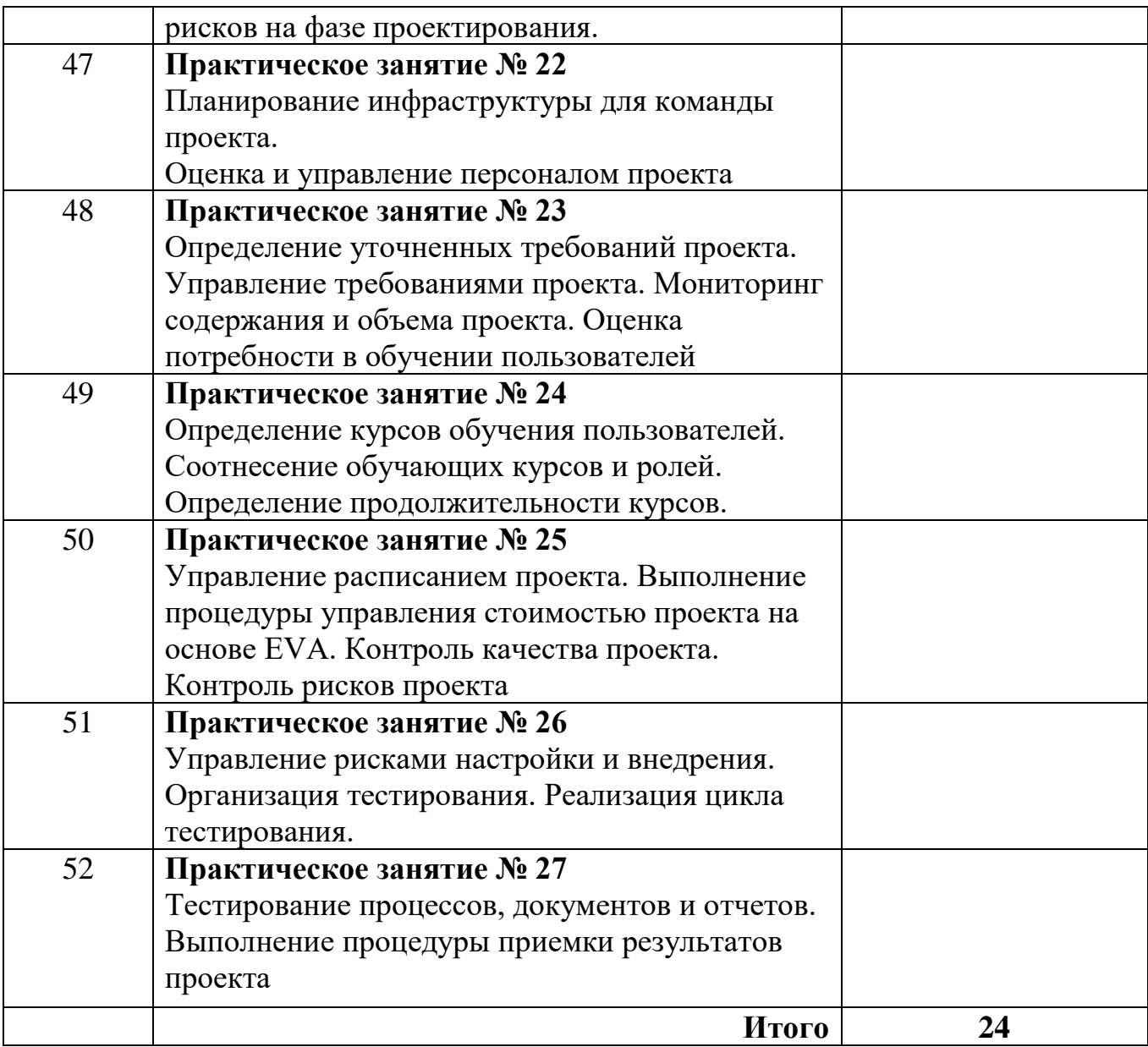

#### 3. СОДЕРЖАНИЕ ПРАКТИЧЕСКИХ РАБОТ Практическая работа №1

Цель: описать и проанализировать ИС, определить необходимые элементы КТС ИС и системного ПО ИС.

Задание 1.Выполните следующие действия:

(например, 1. Выберите предметную область образование, экономическое предприятие)

2. Выберите название ИС в рамках предметной области.

3. Определите цель ИС

4. Проведите анализ осуществимости ИС

4.1. Что произойдет с организацией, если система не будет введена в эксплуатацию?

4.2. Какие текущие проблемы существуют в организации и как новая система поможет их решить?

Каким образом (и будет ли) ИС способствовать целям бизнеса?  $4.3.$ 

Требует ли разработка ИС технологии, которая до этого раньше не  $4.4$ использовалась в организации?

5. Где будет размещена ИС? Кто является пользователем ИС?

6. Комплекс технических средств ИТ

6.1. Какие средства компьютерной техники необходимы для ИС?

6.2. Какие средства коммуникационной техники необходимы для ИС?

Какие средства организационной техники необходимы для ИС? 6.3.

6.4. Какие средства оперативной полиграфии необходимы для ИС?

7. Опишите системное ПО ИТ.

Задание 2. Написать отчет в тетради о проделанной работе

Итог работы: отчет, защита

#### Практическая работа № 2

Цель: составить и проанализировать требования к информационной системе. оформить техническое задание на разработку программного обеспечения.

Задание 1. Выполните следующие задания (с учетом технического задания представленного ниже):

1. Построить опорные точки зрения на основании метода VORD для формирования и анализа требований. Результатом должны явиться две диаграммы: диаграмма идентификации точек зрения и диаграмма иерархии точек зрения.

2. Составить информационную модель будущей системы, включающую в себя описание основных объектов системы и взаимодействия между ними. На основании полученной информационной модели и диаграмм идентификации точек зрения, диаграмма иерархии точек зрения сформировать требования пользователя и системные требования.

3. Провести аттестацию требований, указать какие типы проверок выбрали.

4.. На основании описания системы (практическая работа №1), информационной модели, пользовательских и системных требований составить техническое задание на создание программного обеспечения (пример см. Приложение А). ТЗ должно содержать основные разделы, описанные в ГОСТ 34.602-89.

# **ТЕХНИЧЕСКОЕ ЗАДАНИЕ на разработку ИС «Система»**

#### **Общие сведения**

#### **1.1. Наименование системы**

Аналитическая информационная система «Система».

#### **2.1. Назначение и цели создания системы**

Система «Система» предназначена для информационного обеспечения процессов, которые происходят на кафедре связанных с учебно-методической, научной, общественной, организационно-методической и воспитательной работой.

#### **Характеристика объектов информатизации**

#### **3.1. Краткое описание работы кафедры**

К основным направлениям работы кафедры относятся:

- Учебно-методическая работа;
- Научная работа;
- Организационно-методическая работа;
- Работа со студентами заочниками;
- Общественная работа;
- Воспитательная работа.
- …

## **3.2. Описание объектов информатизации**

К основным объектам информатизации системы относятся:

1. Кафедра

Кафедра

- Наименование кафедры
- Факультет, к которому относится кафедра
- Веб-сайт кафедры
- Заведующий кафедрой
- …

#### **3.2.1. Учебно-методическая работа**

План учебно-методической работы кафедры

- Учебный год
- Заведующий кафедрой, составивший план
- Кафедра

Тема для учебно-методической работы

- Названия работ
- Сроки исполнения
- Ответственные за выполнение темы

## Требования к информационной системе

#### 4.1. Базовые принципы разработки подсистем

#### проектировании и разработке подсистем При должны использоваться следующие базовые принципы:

• Исключение дублирования ввода информации и повышение ее достоверности, за счет отождествления ранее введенной информации;

#### Система должна удовлетворять следующим требованиям:

• Пользовательский интерфейс системы должен быть сформирован в соответствии с навыками и профилем пользователей;

#### Система должна содержать:

• Средства поиска информации;

 $\ddotsc$ 

## Выбор прикладного программного обеспечения системы должен удовлетворять следующим критериям:

Интеграция с базами данных, поддерживающих Web-технологии;

## 4.2. Требования к архитектуре системы.

Архитектура системы «Система» является трехзвенной. В качестве клиентского приложения выступает стандартный веб-браузер.

#### $\mathbb{R}^2$

## 4.3. Требования к способам и средствам связи для информационного обмена между компонентами (модулями) Системы

Подсистемы должны взаимодействовать в пределах единой компьютерной сети (Интернет/Интранет), в которой происходит весь обмен информацией.

 $\dddot{\phantom{0}}\cdot\cdot\cdot$ 

## 4.4. Требования к характеристикам взаимосвязей системы со смежными системами

Смежными системами для информационной системы «Система» являются: «Система2».

 $\mathbb{R}^2$ 

#### **4.5. Требования к режимам функционирования подсистемы**

Разрабатываемая система должна функционировать 24 часа в сутки, 365 дней в году…

…

#### **4.6. Требования к пользователям**

Система подразумевает четыре типа пользователя:

· Сотрудник – имеет доступ к просмотру общих данных по своей кафедре, а также к просмотру и редактированию личных данных, имеет возможность ;

…

…

#### **4.7. Требования по эргономике и технической эстетике**

Основными требованиями по эргономике и технической эстетике является адекватность времени реакции модулей системы на сложность запроса пользователя к базам данных:

· При выполнении стандартных запросов пользователь должен работать с системой в реальном режиме времени;

## **4.8. Требования к численности и квалификации персонала системы и режиму его работы**.

Квалификация персонала, порядок его подготовки и контроль знаний и навыков. …

#### **4.9. Требования к защите информации от несанкционированного доступа.**

Разрабатываемая система должна обладать специализированной подсистемой разграничения доступа к информационным ресурсам, функционирующей на основе системы пользователей и пользовательских групп.

…

## **4.10. Требования к обмену данными**

· Обмен данными должен происходить по сети в среде Intranet/Internet с поддержкой протокола TCP/IP;

…

## **4.11. Требования к внешней среде системы**

Сервер баз данных или сервер приложений должен обеспечивать:

…

…

## **4.12. Требования к хранению данных**

База данных «Система» должна содержать следующие данные:

· Данные о планировании учебно-методической работы;

## **4.13. Требования к отдельным подсистемам**

## **4.13.1. Учебно-методическая работа**

Функции заведующего кафедрой

Создание плана учебно-методической работы на учебный семестр, заполнения, редактирования и удаления данных плана;

#### Состав и содержание работ по созданию Системы

Разработать модель БД, позволяющую хранить и обрабатывать все необходимые...

 $\ddotsc$ 

 $\mathbb{R}^2$ 

#### Приемо-сдаточные испытания Системы

После завершения всех работ по разработке компонентов, настройке подсистем и

 $\ddotsc$ 

## Внесение корректировок в программный продукт, связанных с ошибками в Системе

Все ошибки, которые будут выявлены в работе Системы в течении 12 месяцев

 $\ddotsc$ 

## Тестирование

Перед сдачей Модулей и Компонент Заказчику для выявления возможных сбоев в работе

 $\mathbb{R}^2$ 

## Порядок контроля и приемки Системы

Для проверки выполнения заданных функций Системы, определения и проверки соответствия требованиям ТЗ количественных и (или) качественных характеристик Системы, выявления и устранения недостатков в действиях Системы и в разработанной документации, поэтапного контроля над ходом разработки должны быть проведены следующие виды испытаний:

Предварительные;

## Процедуры тестирования и контроля качества

При проведении испытаний должны использоваться следующие типы процедур тестирования и контроля качества:

• функциональное  $\Pi$ <sup>O</sup> тестирование тестирование на соответствие  $\blacksquare$ функциональным спецификациям;

 $\ddotsc$ 

## Общие требования к приемке работ

Сроки и место приемки, порядок приемки работ определяются в соответствии с настояним ТЗ

 $\overline{a}$ 

## Требования к документированию

## 12.1. Требования к проектной документации

Состав и комплектность проектной документации должна соответствовать требованиям ГОСТ 34.201-89.

Перечень документации по созданию системы включает:

Описание информационного обеспечения системы (П5);

#### Задание 2. Написать отчет в тетради Содержание отчета

В отчете следует указать:

- 1. Цель работы
- 2. Введение
- 3. Программно-аппаратные средства, используемые при выполнении работы.

4. Основная часть (описание самой работы), выполненная согласно требованиям к результатам выполнения лабораторного практикума (п.2).

5. Заключение (выводы)

Итог работы: отчет, защита

## Практическая работа № 3

Цель: научиться устанавливать и выполнять первоначальную настройку серверной ОС семейства Windows.

Залание 1. Установите Windows 2003 server:

1. Запустите приложение ВМ VirtualBox и подключите к созданной ранее

виртуальной машине VM-2 образ установочного диска Windows 2003 Server.

2. Запустите ВМ и начните установку ОС.

3. Ознакомьтесь с информацией программы установки и нажмите *Enter*.

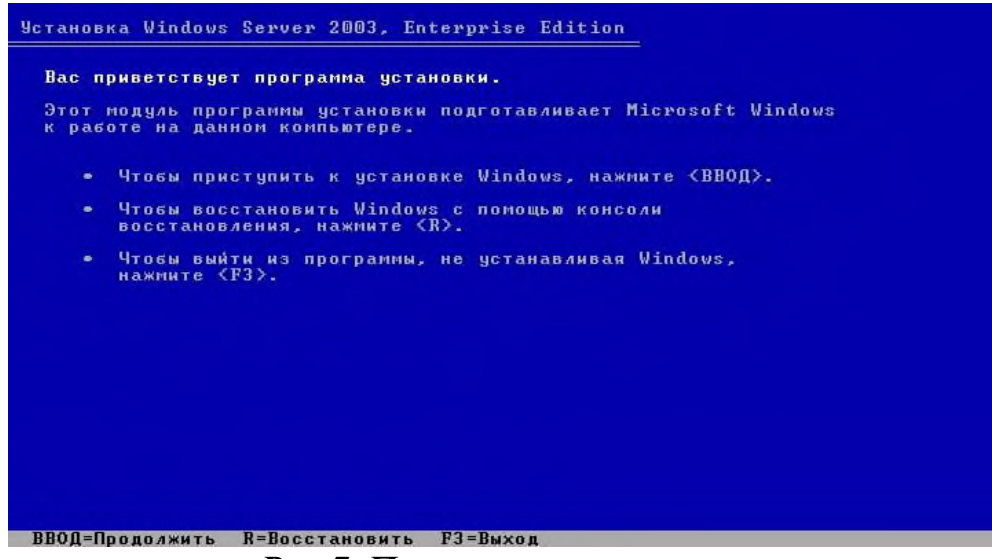

Рис. 7. Программа установки.

- 4. Ознакомьтесь с лицензионным соглашением и согласитесь с ним (клавиша F8).
- 5. Создайте раздел для ОС на всем жестком диске клавишей *ENTER*.

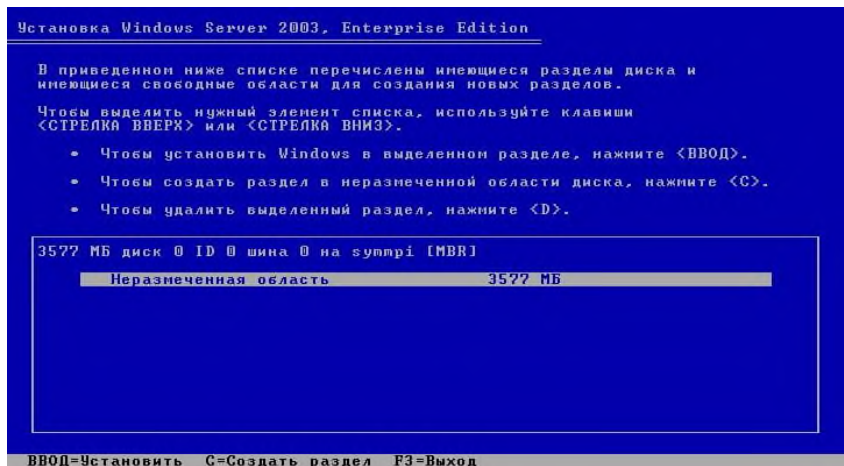

*Рис. 8. Создание раздела на жестком диске.*

6. Выполните форматирование созданного раздела в файловой системе **NTFS** нажмите *ENTER*.

*Дождитесь окончания форматирования раздела, и копирования файлов установки на него. В процессе копирования компьютер перезагрузится и продолжит установку автоматически.*

7. Самостоятельно укажите параметры языка и раскладки клавиатуры и перейдите к следующему шагу кнопкой *Далее*.

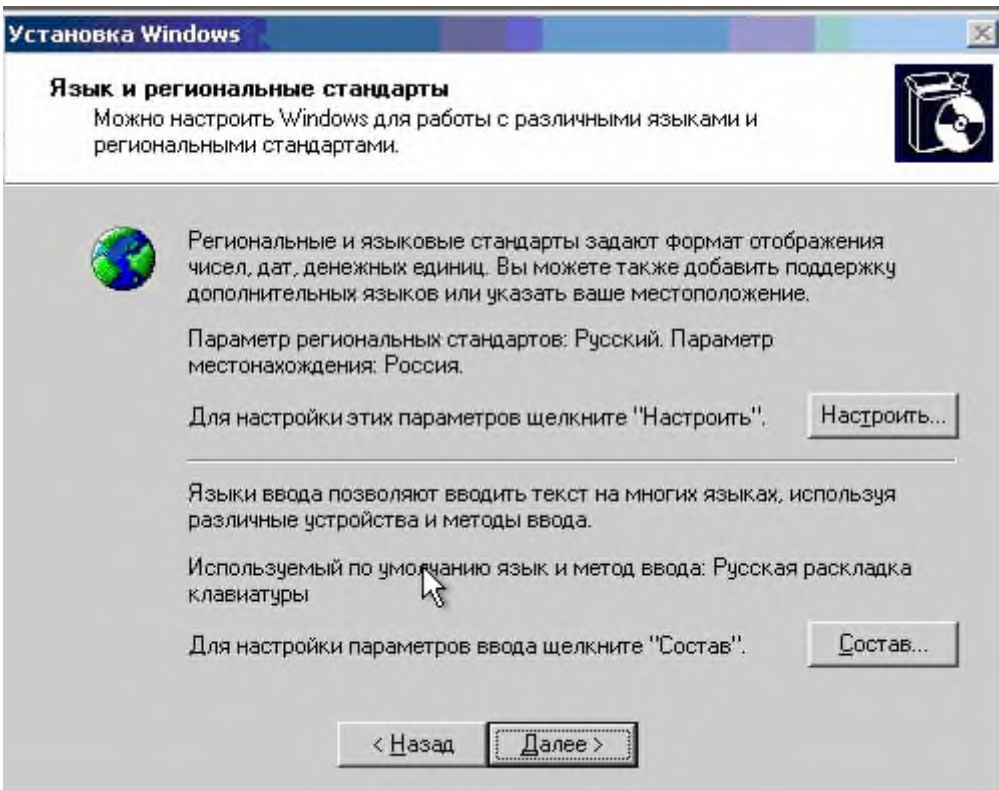

*Рис.9. Язык и региональные стандарты.*

- 8. Укажите регистрационные данные:
- o ведите в поле **Имя** *USER*
- o ведите в поле **Организация** *MSPU*
- o завершите ввод кнопкой *Далее*.

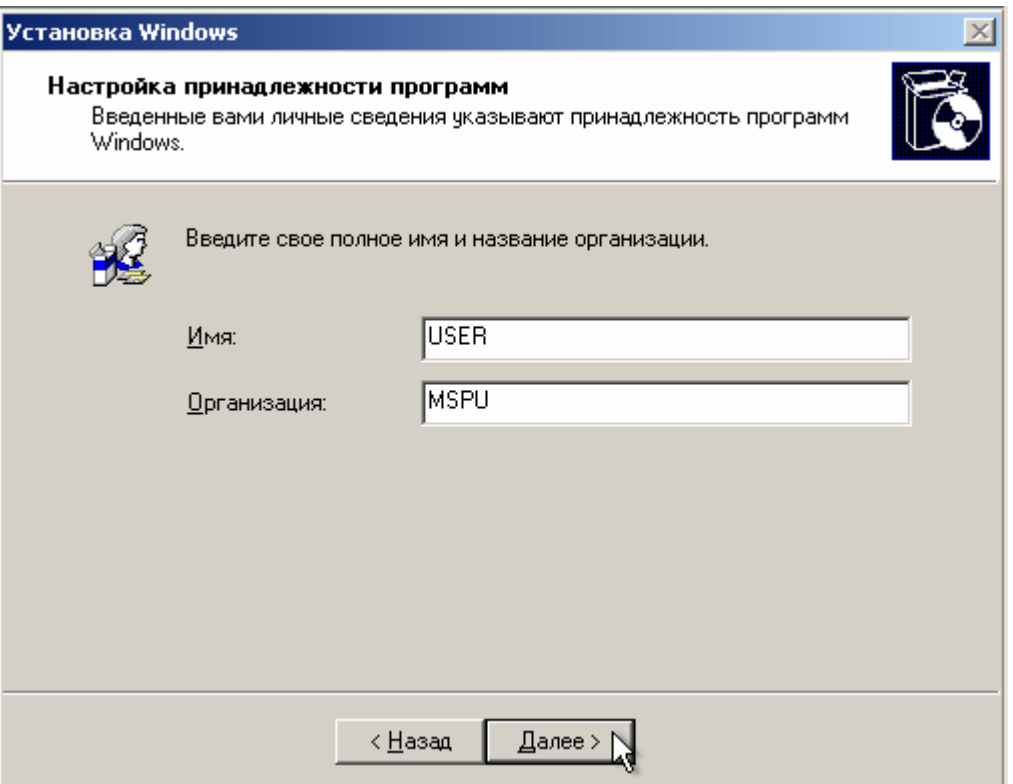

*Рис.10. Имя пользователя и название организации*

9. Введите в поле **Ключ продукта** лицензионный ключ и щелкните *Далее*.

10. Укажите вариант лицензирования при котором для каждого подключения требуется отдельная лицензия:

o установите радиокнопку *На сервере*;

o введите в текстовое поле количество одновременных подключений, например *10*;

o подтвердите параметры кнопкой *Далее*.

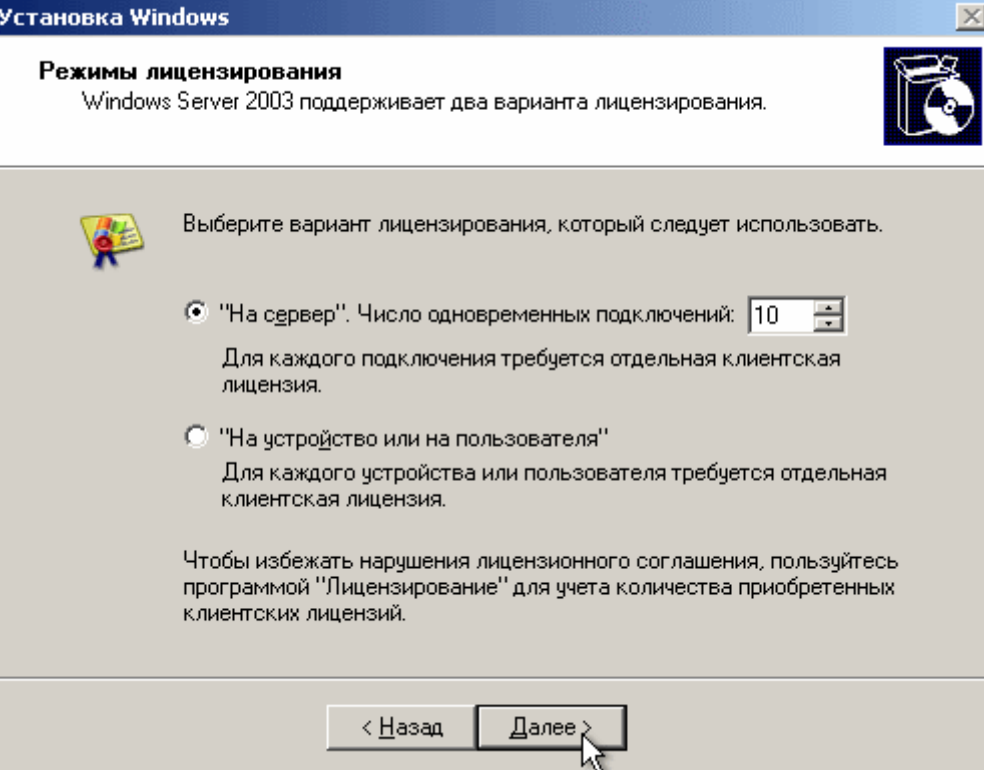

*Рис.11. Вариант лицензирования.*

11. Укажите имя компьютера и пароль администратора:

- o Введите в поле **Имя компьютера** *WIN2003*;
- o Введите в поле **Пароль администратора** *123456*;
- o Введите в поле **Подтверждение** *123456*.

o Подтвердите сделанные изменения кнопкой *Далее*. *Появится диалоговое окно сообщающее о том что пароль слишком простой.*

o Ознакомьтесь с информацией о том что вы указали простой пароль и продолжите установку кнопкой *Да*.

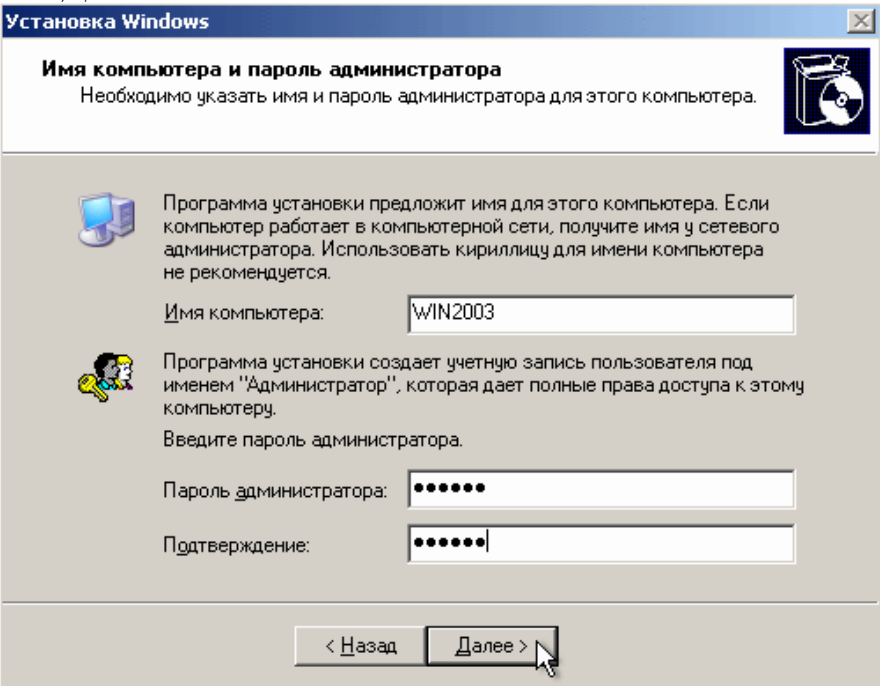

*Рис.12. Имя компьютера и пароль администратора.*

- 12. Укажите *дату и время* и щелкните *Далее*.
- 13. Установите сетевые параметры для использования статического IP-адреса:
- o выберите радиокнопку *Обычные параметры* и щелкните *Далее*;
- 14. Укажите сетевую группу, например *Workgroup* и щелкните *Далее*.
- 15. Дождитесь окончания выполнения установки ОС.

*По окончании установки компьютер перезагрузится. После этого загрузится операционная система Windows 2003 Server.*

**Задание 2.** Выполните первоначальную настройку ОС:

1. Выполните вход в систему на сервере:

o вызовите в ВМ событие *нажатие комбинации клавиш CTRL+ALT+DEL*, для этого нажмите **RCTRL+DEL**;

- o введите **пароль администратора** *123456*;
- o подтвердите введенные данные кнопкой *ОК*.
- 2. установите дополнительные компоненты со 2-го диска:
- o откройте менеджер виртуальных дисков (*команда меню ВМ*

#### *Устройства/Подключить CD/DVD-ROM/Образ CD/DVD-ROM*);

- o добавьте образ:
- откройте окно добавления кнопкой *Добавить*;
- перейдите в каталог с образами ОС и выберите файл *win2003-2.iso*;
- подтвердите выбор образа Выбрать;
- о ознакомьтесь с информацией мастера установки и щелкните Далее;
- $\circ$  ознакомьтесь с лицензионным соглашением и примите его (Далее).
- активизируйте копирование файлов кнопкой Далее;
- завершите работу мастера установки кнопкой Готово.
- 3. Ознакомьтесь с информацией диалогового окна Послеустановочные обновления безопасности Windows Server (Готово).

После нажатия кнопки Готово появится окно, предупреждающее о том, что после этого будет разрешено подключение по сети к вашему серверу.

- 4. Подтвердите закрытие диалогового окна кнопкой  $\pi$ .
- 5. Ознакомьтесь с информацией в окне Управление данным сервером и закройте его.
- 6. Выполните настройку сетевого интерфейса:

#### • откройте диалоговое окно Состояние подключения по локальной сети (Пуск/Панель управления/Сетевые подключения/Подключение по локальной  $\mathit{cemu}$ :

• откройте диалоговое окно свойств подключения по локальной сети кнопкой Свойства:

• откройте диалоговое окно Параметры протокола Интернет ТСР/IР двойным щелчком;

• включите использования статического адреса соответствующей радиокнопкой и укажите следующие данные:

- IP-адрес 192.168.1.2;
- Маска подсети 192.168.255.255;
- Основной шлюз 192.168.1.1;
- завершите ввод параметров кнопкой  $OK$ ;
- $\circ$  закройте диалоговое окно свойств подключения по локальной сети кнопкой  $OK$ ;

#### • закройте диалоговое окно Состояние подключения по локальной

#### сети кнопкой Закрыть.

7. Установите дополнения гостевой ОС:

#### **• запустите Мастер дополнений гостевой ОС (Устройства/Установить** дополнение гостевой ОС);

• ознакомьтесь с информацией мастера и щелкните Next;

• ознакомьтесь с лицензионным соглашением и согласитесь с ним (I accept the terms

#### *in License Agreement/Next*)

- подтвердите путь установки дополнений по умолчанию кнопкой *Install*;
- подтвердите установку графического адаптера VirtualBox Graphic

#### **Adapter кнопкой Продолжить;**

**• разрешите ОС доверять устанавливаемуму драйверу графического адаптера** кнопкой *;* 

• завершите установку дополнений кнопкой Finish.

После этого компьютер перезагрузится

8. Самостоятельно установите в ВМ более высокое разрешение экрана, например 1024х768.

9. Остановите виртуальную машину.

Итог работы: установленная Windows 2003 server, защита.

#### Практическая работа № 4

Цель: изучить способы диагностики настроек стека протоколов ТСР/ IP; получить сведения о настройке ТСР/IР для работы с DHCP сервером.

Задание 1. Проверьте работоспособность стека протоколов ТСР/IР:

1. Запустите виртуальную машину VM-1 и загрузите ОС Windows.

2. Запустите консоль (Пуск/Программы/Стандартные/Командная строка).

3. В командной строке введите ipconfig /all | more.

4. Используя приведенную ниже информацию, создайте в своей папке текстовый документ со следующими данными:

• Имя компьютера;

- Основной DNS-суффикс;
- о Описание DNS-суффикса для подключения;
- о Физический адрес;
- **ODHCP включен;**
- Автоконфигурация включена;
- **IP-адрес автоконфигурации;**
- **Маска полсети:**
- Шлюз по умолчанию.

5. Убедитесь в работоспособности стека ТСР/IР, отправив эхо-запросы на IP-адреса. Для этого воспользуйтесь командой ping:

о отправьте эхо-запросы на локальный адрес компьютера  $(loopback)$  ping 127.0.0.1 (на экране должны появиться сообщения о полученном ответе от узла  $127.0.0.1$ :

 $\circ$  отправьте эхо-запрос по другому IP-адресу, например 172.21.5.1.

Задание 2. Настройте стек протоколов ТСР/IР для использования статического IPалреса:

1. Откройте подключения (Пуск/Панель окно Сетевые управления/Сетевые подключения).

2. Вызовите свойства подключения по локальной сети. Для этого можно воспользоваться контекстным меню.

3. В появившемся диалоговом окне на вкладке Общие откройте свойства Протокол Интернета ТСР/IР.

4. Щелкните переключатель Использовать следующий IP-адрес и введите  $\bf{B}$ соответствующие поля данные: IP адрес; Маску подсети; Основной шлюз; Предпочитаемый DNS.

5. Примените параметры кнопкой  $OK$ .

6. Закройте окно свойств подключения кнопкой ОК (если потребуется, то согласитесь на перезагрузку компьютера).

7. Проверьте работоспособность стека протоколов *ТСР/IP*.

Задание 3. Настройте ТСР/IР для автоматического получения IP-адреса:

- 1. Откройте окно Сетевые подключения.
- 2. Вызовите свойства Подключения по локальной сети.
- 3. Откройте свойства Протокол Интернета ТСР/IР.
- 4. Установите переключатель Получить IP-адрес автоматически.
- 5. Закройте диалоговое окно Свойства: Протокол Интернета ТСР/IР кнопкой ОК.
- 6. Примените параметры кнопкой  $OK$ .
- 7. Проверьте настройку стека протоколов *ТСР*/IP.
- 8. Получите другой адрес для своего компьютера. Для этого:
- запустите консоль (командную строку);
- введите команду для сброса назначенных адресов ipconfig/release;
- введите команду для получения нового адреса ipconfig / renew;
- 9. Проверьте работоспособность стека протоколов *ТСР/IP*.
- 10. Написать отчет о проделанной работе

Итог работы: отчет. зашита

#### Практическая работа № 5

#### Цель:

- 1. научиться устанавливать сервер имён, добавлять зоны расширения имён, включать автоматическое обновление зон.
- 2. получить практический навык установки контроллера домена Active Directory Задание 1. Установка сервера DNS:
- 1. Запустите виртуальную машину ВМ VM-2.
- 2. Подключите к виртуальной машине образ установочного диска win2003.iso.

#### 3. Откройте диалоговое окно Управление данным сервером

#### (Пуск/Администрирование/Управление Данным Сервером).

- 4. Активизируйте установку сервера имен:
- запустите мастер добавления ролей сервера, кнопкой Добавить или удалить

**• Добавить или удалить DOJIB** 

#### $\boldsymbol{p}$ *o* $\boldsymbol{v}$

- 
- $\circ$  ознакомьтесь с информацией мастера и продолжите установку кнопкой Далее;
- укажите тип установки Особая конфигурация и продолжите установку кнопкой Далее.
- выберите в списке доступных ролей сервера пункт DNS-сервер. Нажмите Далее.
- о Ознакомьтесь с сводкой выбранных параметров и продолжите установку кнопкой Далее.

#### После завершения установки сервера имен, автоматически запуститься Мастер настройки DNS-сервера.

- 5. Выполните первоначальную настройку DNS-сервера с помощью мастера:
- о ознакомьтесь с информацией мастера (Далее);
- о ознакомьтесь с предлагаемыми вариантами настройки сервера;
- выберите создание зоны прямого просмотра для небольших сетей, соответствующей радиокнопкой (Далее);

o укажите ваш *DNS*-сервер в качестве *DNS*-сервера, который будет обслуживать зону прямого просмотра, радиокнопкой *Управление зоной выполняется этим сервером*. Продолжите установку кнопкой *Далее*;

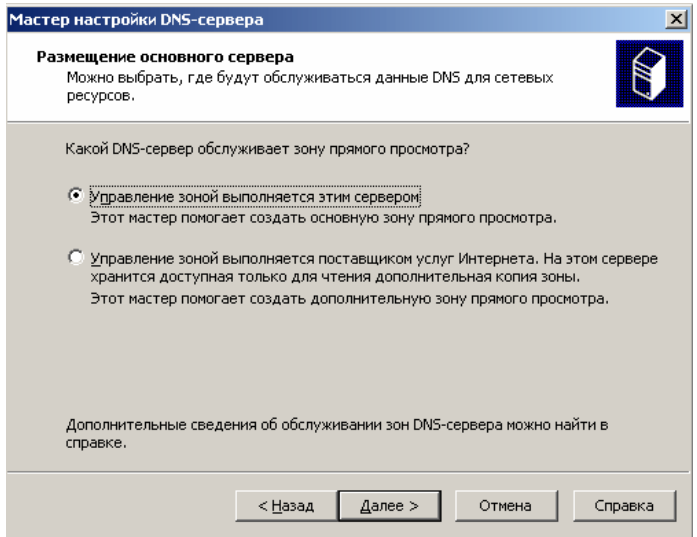

*Рис.18. Размещение основного сервера*

o задайте имя зоны, например **example.edu.ru** и продолжите установку кнопкой *Далее*.

o введите в поле **Создать новый файл** имя файла (например *example.edu.ru.dns*)в котором будет храниться конфигурация зоны. Продолжите установку кнопкой *Далее*;

o запретите динамическое обновление соответствующей радиокнопкой и продолжите настройку кнопкой *Далее*;

o откажитесь от пересылки запросов на другие *DNS*-сервера, выбрав радиокнопку *Нет, не пересылать запросы* (*Далее*);

o ознакомьтесь с информацией о недоступности корневых сертификатов и щелкните *ОК*;

o завершите первоначальную настройку *DNS*-сервера кнопкой *Готово*. **Задание 2.** Настройка сервера DNS.

1. Переключитесь в диалоговое окно *Управления данным сервером*.

2. Перейдите в управление *DNS*-сервером, кнопкой *Управление этим DNSсервером*.

*Появится окно консоли администрирования, с открытой оснасткой управления DNS-сервером*

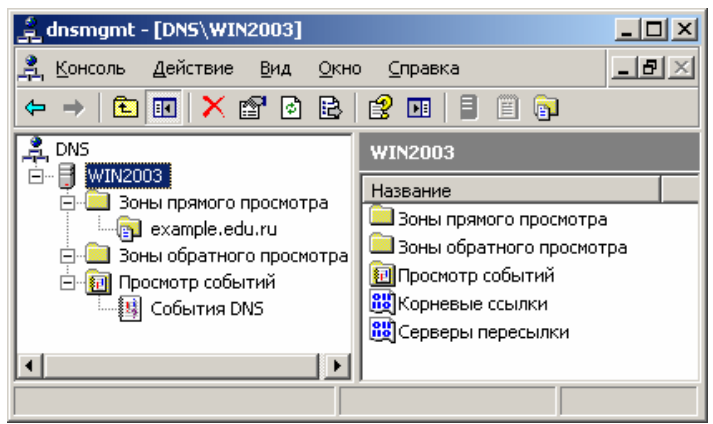

*Рис.19. Создание зоны прямого просмотра.*

- 3. Настройте зону прямого просмотра:
- o откройте диалоговое окно свойств созданной ранее зоны **example.edu.ru**

#### **(***контекстное меню/Свойства***)**

- o настройте очистку и обновление содержимого *DNS*-сервера:
- откройте окно очистки, кнопкой **Очистка**;
- установите флажок *Удалять устаревшие записи ресурсов*;
- установите **интервал блокирования** *1 день*;
- установите **интервал обновления** *7 дней*;
- подтвердите изменения кнопкой *ОК*.
- o установите **срок жизни (TTL) записи** *2 часа*:
- перейдите на вкладку **Начальная запись зоны (SOA)**;
- введите в поле **Срок жизни (TTL) записи** *0: 2: 0: 0*;
- установите **желаемые интервалы для обновления и повтора** *не менее 1 и не более 15 минут*.

Завершите настройку кнопкой *ОК*.

- 4. Создайте запись в *DNS*-сервере соответствующую физическому компьютеру:
- o откройте диалоговое окно **добавления новых узлов (***контекстное меню*

#### *example.edu.ru/Создать узел (А)***)**;

- o введите в поле **Имя** <*имя\_физического\_компьютера*>;
- o введите в поле **IP-адрес** *192.168.1.1*;
- o завершите добавление кнопкой *Добавить*.
- 5. Создайте новую основную зону обратного просмотра:

#### o откройте **мастер создания новых зон (***контекстное меню Зоны обратного просмотра/Создать новую зону***)**;

- o ознакомьтесь с информацией мастера и щелкните *Далее*;
- o укажите **тип создаваемой зоны** *Основная зона* (*Далее*);
- o укажите **код сети** *192.168.1* (*Далее*);

*Поскольку IP-адреса создаваемой сети к сети класса C, то в IP-адресах сети будет меняться только последний разряд адреса.*

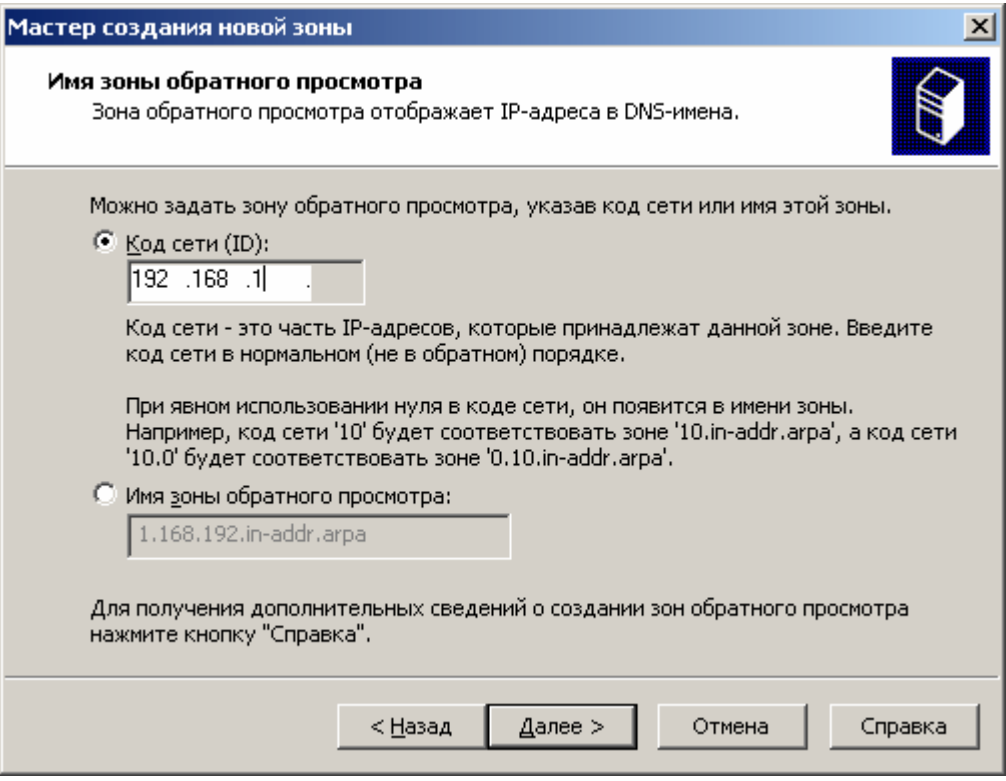

Рис. 20. Задание кода сети

- укажите имя файла для зоны по умолчанию и продолжите установку кнопкой Далее.
- установите запрет динамических обновлений (Далее);
- **завершите создание зоны кнопкой Готово.**
- 6. Протестируйте работу  $DNS$ -сервера:
- откройте диалоговое окно свойств DNS-сервера (контекстное меню

#### $Windows/Ceoŭcmea);$

- перейдите на вкладку Наблюдение;
- установите флажок Простой запрос к этому DNS-серверу;
- активируйте тестирование кнопкой Tecm;

Результат отобразиться в поле Результаты теста.

- создайте и сохраните в своей папке снимок экрана с результатами теста;
- $\circ$  закройте диалоговое окно свойств кнопкой ОК.
- 7. Выключите ВМ.
- 8. Написать отчет

Задание 3. Выполните последовательность действий

- диалоговое окно Пользователи 1. Откройте компьютеры  $\mathbf{M}$ (Пуск/Администрирование/Active Directory - пользователи и компьютеры).
- 2. Ознакомьтесь с структурой созданного ранее домена:
- разверните узел example.edu.ru;

| Active Directory - пользователи и компьютеры                                                                                                    |                                                                              |                                                                              | $ \Box$ $\times$                                                                     |
|----------------------------------------------------------------------------------------------------|------------------------------------------------------------------------------|------------------------------------------------------------------------------|--------------------------------------------------------------------------------------|
| Действие<br>Консоль<br>Вид<br>Окно                                                                                                    | Справка                                                                      |                                                                              | - [라]                                                                                |
| 在事为了受回<br>陷<br>63 D<br>皀<br>B.<br>面<br>画<br>画                                                                                                    |                                                                              |                                                                              |                                                                                      |
| Active Directory - пользователи и к<br>example.edu.ru 5 шт.                                                                                                    |                                                                              |                                                                              |                                                                                      |
| Сохраненные запросы<br>example.edu.ru<br><b>Builtin</b><br>[∓]…<br>Computers<br>$\boxed{+}$<br>3 Domain Controllers<br>$\boxed{+}$<br>ForeignSecurityPrincipals<br>田…<br><b>Users</b><br>田… | Имя<br>Builtin<br>Computers<br><b>O</b> Domain Cont<br>ForeignSecur<br>Users | Тип<br>builtinDomain<br>Контейнер<br>Подразделение<br>Контейнер<br>Контейнер | Описание<br>Default contair<br>Default contair<br>Default contair<br>Default contair |
|                                                                                                    |                                                                              |                                                                              |                                                                                      |
|                                                                                                    |                                                                              |                                                                              |                                                                                      |

*Рис. 21. Пользователи и компьютеры домена.*

- o просмотрите стандартных пользователей домена (**Builtin**);
- o просмотрите контроллеры домена (**Domain Controllers**).
- 1. Создайте новый каталог (подразделение/контейнер) в корне сервера:
	- 1. активизируйте узел **example.edu.ru**;
	- 2. щелкните по кнопке *Создание нового подразделения в текущем контейнере* на панели инструментов;
	- 3. в появившемся диалоговом окне введите **имя создаваемого подразделения** - *Students* (*OK*);

*Будет создан новый контейнер для подразделения и выделение автоматически переместиться на него.*

- 2. Создайте новую учетную запись пользователя в контейнере **Students**:
	- 1. откройте диалоговое окно **Новый объект – Пользователь**, кнопкой *Создание нового пользователя в текущем контейнере* ;
	- 2. введите данные о пользователе:
		- 1. **Полное имя пользователя** *Просто Пользователь*;
		- 2. **Имя входа пользователя (логин)** *JustUser*;
		- 3. Подтвердите введенные данные кнопкой *Далее*.

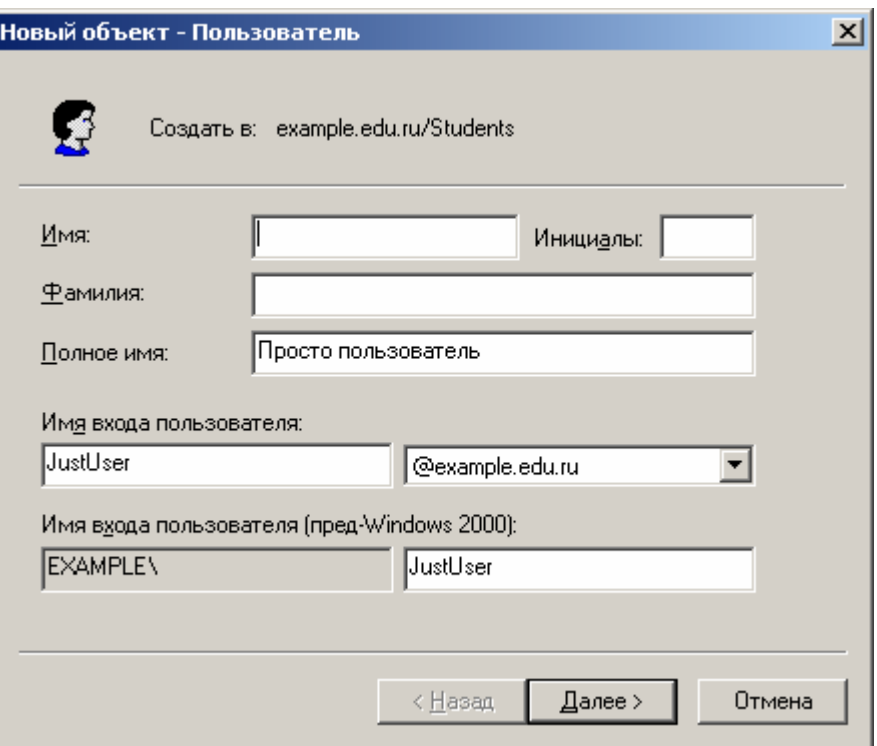

*Рис. 22. Ввод данных нового пользователя.*

- 3. установите пароль для пользователя:
	- 1. введите в поле **Пароль** *User1234*;
	- 2. введите в поле **Подтверждение** *User1234*;
	- 3. установите флажок *Срок действия пароля не ограничен*;
	- 4. завершите ввод пароля кнопкой *Далее*.

*В правой области отобразиться запись, соответствующая созданному пользователю.*

- 3. Введите более полную информацию о пользователе:
	- 1. откройте диалоговое окно **свойств пользователя** (двойной щелчок по надписи *Просто пользователь***)**;
	- 2. введите в поле **Описание** *это тестовый пользователь*;
	- 3. введите в поле **Комната** *316* (номер кабинета, в котором проходит занятие);
	- 4. введите в поле **Телефон** <*номер\_телефона*>;
	- 5. укажите *адресные данные* на вкладке **Адрес**;
	- 6. укажите несколько дополнительных телефонов пользователя на вкладке **Телефоны**;
	- 7. завершите изменение данных пользователя кнопкой *ОК*.
- 4. Создайте группу **group1** в контейнере **Students**:
	- 1. откройте диалоговое окно **создания групп (***контекстное меню/Создать/Группа***)**;
	- 2. введите **имя группы** *group1*;
	- 3. завершите создание группы кнопкой *ОК*.

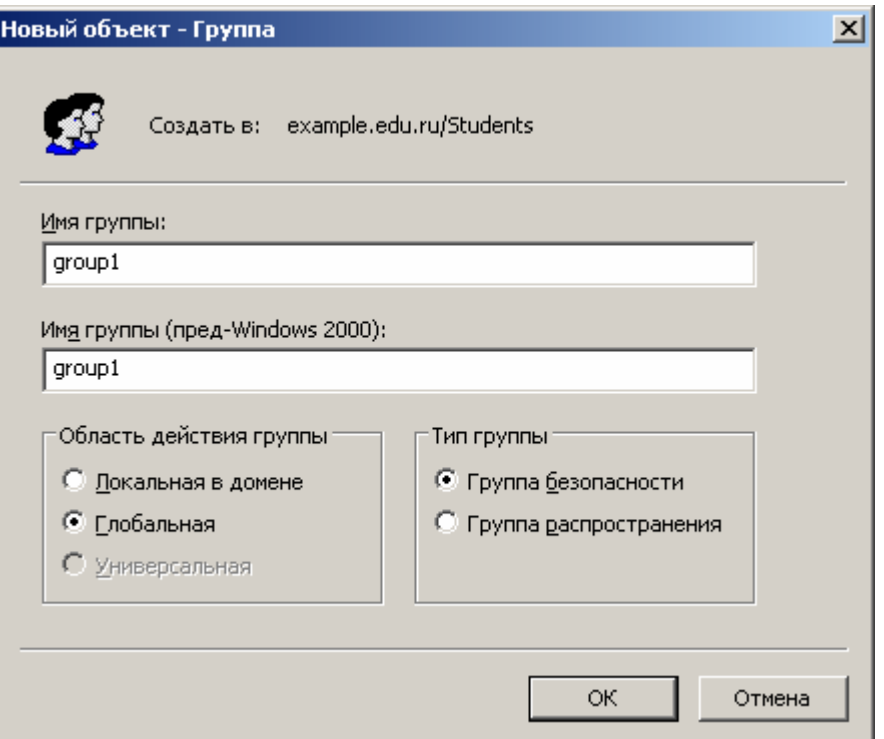

*Рис. 23. Создание группы.*

- 5. Задайте дополнительную информацию для группы **group1**:
	- 1. откройте диалоговое окно **свойств группы** (двойной щелчок по надписи **group1**);
	- 2. введите в поле **Описание** *Это тестовая группа*;
	- 3. завершите изменение данных группы кнопкой *ОК*.
- 6. Включите созданного ранее пользователя **Просто пользователь (***JustUser***)** в группу **group1**:
	- 1. откройте диалоговое окно **свойств пользователя** (двойной щелчок по записи пользователя);
	- 2. перейдите на вкладку **Член групп**;
	- 3. откройте диалоговое окно выбора группы кнопкой *Добавить*;
	- 4. введите **название группы** *group1*;
	- 5. завершите добавления пользователя в группу кнопкой *ОК*.
	- 6. закройте диалоговое окно свойств пользователя кнопкой *ОК*.
- 7. Выполните редактирование политики безопасности домена, созданную автоматически:
	- 1. откройте диалоговое окно свойств домена **example.edu.ru (***контекстное меню/Свойства***)**;
	- 2. перейдите на вкладку **Групповая политика**: *В списке будет расположена политика домена по умолчанию Default Domain Policy.*

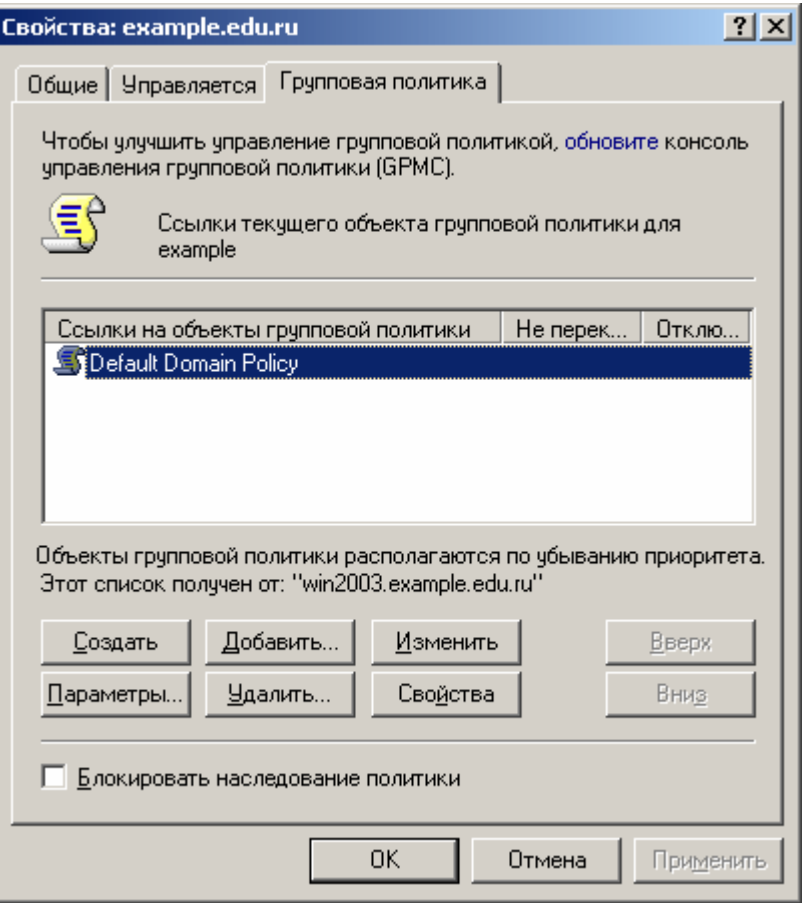

*Рис. 24. Свойства домена.*

3. откройте диалоговое окно (**Редактор объектов групповой политики**) изменения политики *Default Domain Policy* (двойной щелчок по политике);

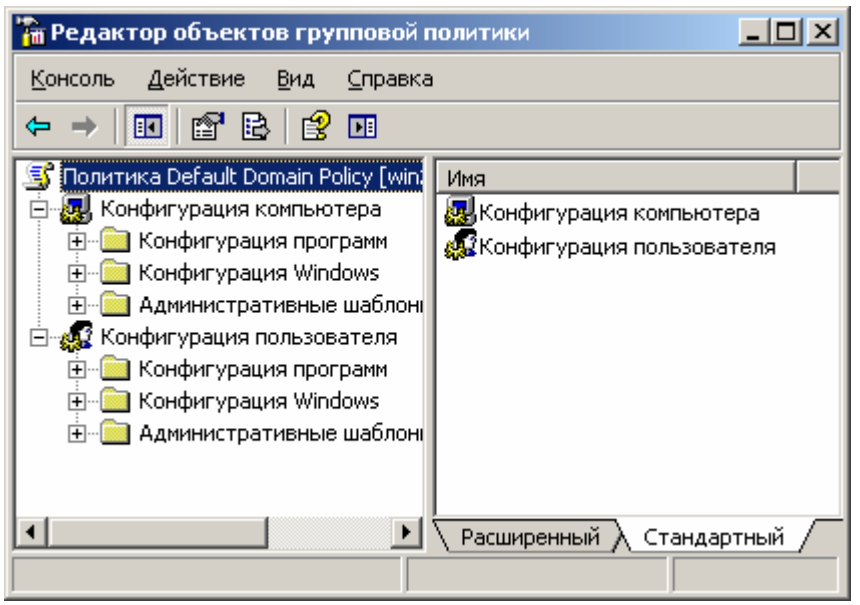

*Рис. 25. Редактор объектов групповой политики*

4. внесите в изменения в политику паролей:

1. перейдите в раздел **Политика паролей (***Конфигурация компьютера/Конфигурация Windows/Параметры безопасности/Политики учётных записей/ Политики паролей***)**;

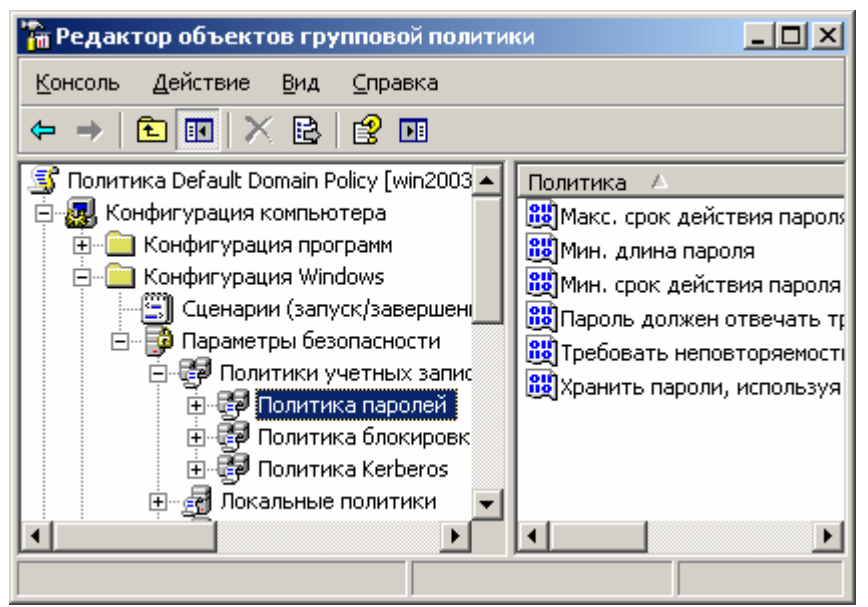

*Рис. 26. Политика паролей.*

- 2. установите минимальную длину пароля:
	- 1. откройте окно **изменения параметров пароля** (двойной щелчок по надписи *Мин. длинна пароля*);
	- 2. введите в поле **Длина пароля не менее** *5*;
	- 3. подтвердите изменения кнопкой *ОК*;
- 3. отключите соответствие пароля требованиям сложности:
	- 1. откройте диалоговое окно **свойств требования сложности** (двойной щелок по надписи *Пароль должен отвечать требованиям сложности*);
	- 2. установите радиокнопку *Отключить*;
	- 3. подтвердите изменения кнопкой *ОК*;
- 5. закройте **Редактор объектов групповой политики (***Консоль/Выход***)**;
- 6. закройте диалоговое окно свойств домена кнопкой *ОК*.
- 8. Выполните выход из системы с повторным входом для активации изменений в политике безопасности. *Изменения в политике паролей вступят в силу только после выхода из системы и повторного входа в неё.*
- 9. Измените пароль созданного ранее пользователя:
	- 1. активизируйте раздел **Students**;
	- 2. задайте новый, более простой пароль пользователю **Просто пользователь**:
		- 1. откройте диалоговое окно **задания пароль (***контекстное меню/Смена пароля***)**;
		- 2. введите в поле **Пароль** *123*;
		- 3. введите в пол **Подтверждение пароля** *123*;

Обратите внимание что сообщений о слишком простом пароле не было.

10. Исключите созданного ранее пользователя из группы group1:

- 1. откройте диалоговое окно свойств группы;
- 2. перейдите на вкладку Члены группы;
- 3. выделите в списке удаляемого пользователя  $\overline{M}$ щелкните  $\Pi$ <sup>O</sup> кнопке Удалить:
- 4. подтвердите удаление кнопкой  $\overline{A}a$ ;
- 5. закройте диалоговое окно свойств группы кнопкой  $OK$ .
- 11. Включите созданного ранее пользователя в администраторы домена:
	- 1. откройте диалоговое окно свойств пользователя Просто пользователь;
	- 2. перейдите на вкладку Член групп и щелкните Добавить;
	- 3. введите в поле Администраторы домена;
	- 4. завершите добавление в группу кнопкой  $OK$ ;
	- 5. закройте окно свойств пользователя кнопкой ОК.

Итог работы: отчет, защита

#### Практическая работа № 6

Цель: изучить процессы управления пользователями: создание пользователей, модификация свойств

Задание 1. Выполнить последовательность следующих действий

#### 1 Создание пользователей, модификация свойств пользователей

Откройте консоль "Active Directory -пользователи и компьютеры" Создайте учетные записи пользователей User1-N, User2-N Изучите свойства учетных записей

#### Повышение уровня функционирования домена

Выполните повышение уровня функционирования домена:

Откройте консоль "Active Directory -пользователи и компьютеры"

Щелкните правой кнопкой мыши на имени домена

Выберите пункт "Изменение режима работы домена"

Проверьте текущий режим работы домена - должен быть "Смешанный режим"

"Выберите режим работы домена " - выберите режим работы "Windows 2000 (основной режим)"

Нажмите кнопку "Изменить"

Задание 2. Написать отчет (в произвольной форме)

Итог работы: отчет, защита

## Практическая работа № 7

Цель: изучить процессы управления пользователями: создание пользователей, модификация свойств.

Задание 1. Выполните последовательность следующих действий:

## 1 Создание пользователей, модификация свойств пользователей

Откройте консоль "Active Directory -пользователи и компьютеры" Создайте учетные записи пользователей User1-N, User2-N Изучите свойства учетных записей

#### 2. Повышение уровня функционирования домена

Выполните повышение уровня функционирования домена:

Откройте консоль "Active Directory -пользователи и компьютеры"

Щелкните правой кнопкой мыши на имени домена

Выберите пункт "Изменение режима работы домена"

Проверьте текущий режим работы домена - должен быть "Смешанный режим"

"Выберите режим работы домена " - выберите режим работы "Windows 2000 (основной режим)"

Нажмите кнопку "Изменить"

Задание 3. Подготовьте отчет по практической работе

#### Солержание отчета

1. Номер, название темы практического занятия.

2. Цель практического занятия.

3. Результаты выполнения работы: отчет должен содержать исходный текст

программы с комментариями каждой команды.

4. Выводы по работе.

Итог работы: отчет, файл

## Практическая работа № 8,9,10

Цель: изучить процесс создания организационных подразделений, размещения в ОП пользователей и групп, делегирования полномочий на управление организационными подразделениями.

Задание 1. Выполните последовательность следующих действий

## Создание групп пользователей, модификация свойств групп

Упражнение 1 Создание группы

Откройте консоль "Active Directory -пользователи и компьютеры"

Создайте группы пользователей Group1-N, Group2-

Изучите свойства групп

Модифицируйте свойства групп: Область действия группы (Локальная в домене, Глобальная, Универсальная) и Тип группы (безопасность, Группа распространения)

лификация свойств групп

Откройте консоль "Active Directory -пользователи и компьютеры"

2. Модифицируйте свойства групп: Область действия группы ( Локальная в домене, Глобальная,Универсальная ) и Тип группы ( безопасность, Группа распространения )

Упражнение 2. Организационные подразделения (ОП), делегирование административных полномочий

#### **1 Создание Организационных подразделений, размещение в ОП пользователей и групп**

1. Создайте Организационное подразделение (ОП) с именем OU-1-N: Консоль *"Active Directory -пользователи и компьютеры"* - На имени домена щелкнуть правой кнопкой мыши – Выбрать пункт *"Создать"* - Выбрать из списка *"Подразделение"* - Ввести имя подразделения – Кнопка *"* ОК *"* 2. Переместите в OU-1-N пользователя User1-N 3. В подразделении OU-1-N создайте подразделение OU-2-N: Консоль *"Active Directory -пользователи и компьютеры"* - На имени подразделения OU-1-N щелкнуть правой кнопкой мыши – Выбрать пункт *"Создать"* - Выбрать из списка *"Подразделение"* - Ввести имя подразделения – Кнопка *"* ОК *"* 4. Переместите в OU-2-N пользователя User2-N 5. Переместите в подразделение OU-1-N группы Group1-N, Group2-N

#### **2 Делегирование административных полномочий**

1. Предоставьте административные права на OU-1-N пользователю User1-N: Консоль *"Active Directory -пользователи и компьютеры"* - На имени подразделения OU-1-N щелкнуть правой кнопкой мыши - Выбрать *"Делегирование управления"* - Кнопка *"Далее"* - Кнопка *"Добавить"* - Выбрать пользователя User1-N - Кнопка *"Далее"* - Выбрать *"Делегировать следующие обычные задачи"* - Поставить галочки у всех пунктов списка - Кнопка *"Далее"* - Кнопка *"Готово"* 2. Войдите в систему как User1-N, попробуйте изменить свойства пользователей в OU-1-N и OU-2-N, создать в них новых пользователей или группы пользователей

Попробуйте сделать то же самое в домене за пределами этих подразделений Упражнение 3. Организационные подразделения (ОП), групповые политики (ГП)

#### 1 Создание объекта групповой политики, настройка параметров ГП (ограничение интерфейса пользователя), изучение наследования применения **TH**

Создайте Групповую политику для ОП OU-1-N, назначьте в этой политике ограничения интерфейса для пользователей:

Консоль "Active Directory -пользователи и компьютеры" -

На имени ОП OU-1-N щелкнуть правой кнопкой мыши -

Свойства - Закладка "Групповая политика" -

Кнопка "Создать" -

Ввести имя политики (например, GP-1-N) -

Кнопка "Изменить" -

Включить параметры:

"Конфигурация пользователя "/ "Административные шаблоны "/ "Компоненты Windows "/ "Проводник "/ "Удалить меню "Файл " из проводника Windows " " Конфигурация пользователя "/ "Административные шаблоны "/ "Компоненты Windows "/ "Проводник "/ "Удалить кнопку " Поиск " из проводника Windows " " Конфигурация пользователя "/ "Административные шаблоны "/ "Панель задач и меню "Пуск "" / "Удалить меню "Найти " из главного меню "

" Конфигурация пользователя "/ "Административные шаблоны "/ "Панель задач и меню "Пуск "" / "Удалить команду "Выполнить " из меню "Пуск ""

"Конфигурация пользователя "/ "Административные шаблоны "/ "Рабочий стол "/ "Удалить значок "Мои документы " с рабочего стола "

"Конфигурация пользователя "/ "Административные шаблоны "/ "Рабочий стол "/ "Удалить значок "Мой компьютер " с рабочего стола "

"Конфигурация пользователя "/ "Административные шаблоны "/ "Рабочий стол "/ "Не показывать значок Internet Explorer"

Синхронизируйте контроллеры домена

Войдите в систему как User1-N, User2-N, проанализируйте изменения интерфейса

#### 2Ограничение прав доступа к объекту ГП

Войдите в систему как Администратор, запретите чтение и применение объекта ГП подразделения OU-1-N для пользователя User1-N: Консоль "Active Directory -пользователи и компьютеры" -На имени ОП OU-1-N щелкнуть правой кнопкой мыши -Свойства -Закладка "Групповая политика" -Выбрать политику GP-1-N -Кнопка "Свойства" -Закладка "Безопасность" -

Кнопка *"Добавить"* -

Выбрать пользователя User1-N -

В окне *"Разрешения для* User1-N *"* поставить галочки в столбце *"Запретить"* для разрешений *"Чтение"*и *"* Применение групповой политики *"* -

Кнопка *"ОК"* – 2 раза

Синхронизируйте контроллеры домена

3. Войдите в систему как User1-N, User2-N, проанализируйте изменения интерфейса

4. Войдите в систему как Администратор, верните исходные значения разрешений для политики GP-1-N

#### **3Блокировка наследования групповых политик**

1. Войдите в систему как User1-N, установите блокирование групповых политик для OU-2-N:

Консоль *"Active Directory -пользователи и компьютеры"* -

На имени ОП OU-2-N щелкнуть правой кнопкой мыши -

Свойства -

Закладка *"Групповая политика"* -

Поставить галочку у поля *"Блокировать наследование политики"*

2. Войдите в систему как Администратор, синхронизируйте контроллеры домена 3. Войдите в систему как User1-N, User2-N, проанализируйте изменения интерфейса

#### **4Принудительное применение групповых политик**

1. Войдите в систему как Администратор, запретите блокировку политик на

уровне OU-1-N:

Консоль *"Active Directory -пользователи и компьютеры"* -

На имени ОП OU-1-N щелкнуть правой кнопкой мыши -

Свойства -

Закладка *"Групповая политика"* -

Кнопка *"* Параметры *"* -

Поставить галочку у поля *"Не перекрывать: другие объекты групповой политики не могут перекрывать параметры этой политики"*

2. Синхронизируйте контроллеры домена

3. Войдите в систему как User1-N, User2-N, проанализируйте изменения

интерфейса

Упражнение 4. Диспетчер задач

**1Запуск Диспетчера задач, настройка параметров для мониторинга работы сервера**

1. Запустите программу *Диспетчер задач*: o Нажать комбинацию клавиш CTRL+SHIFT+ESC

o Щелкнуть правой кнопкой мыши на Панели задач и выбрать из меню *Диспетчер задач*

o Нажать комбинацию клавиш CTRL+ALT+DELETE, нажать кнопку *Диспетчер задач*

o Кнопка *"Пуск"* — *"Выполнить"* — Ввести *"taskmgr"* — Кнопка *"ОК"* 2. Настройте параметры программы:

Закладка *"Процессы"* —

Меню *"Параметры"* — Убрать галочку у поля *"Поверх остальных окон"* —

Меню *"Вид"* — *"Скорость обновления" - "Низкая"* —

Меню *"Вид"* — *"Выбрать столбцы" -* поставить галочки у полей o *"Идентификация процесса (PID)"*

o *"Имя пользователя"*

o *"Объем виртуальной памяти"*

Кнопка *"ОК'*

3. Изучите работу с программой:

Запустите несколько приложений, изучите поведение системы на закладках *"Приложения", "Процессы", "Быстродействие"*

На закладке *"Процессы"* попробуйте остановить выполнение запущенных вами приложений — щелкнуть правой кнопкой мыши на имени процесса,

выбрать *"Завершить процесс"*

На закладке *"Процессы"* попробуйте изменить приоритет какого-либо процесса щелкнуть правой кнопкой мыши на имени процесса, выбрать *"Приоритет"*,выбрать значение приоритета

Закройте программу

Упражнение 5. Мониторинг производительности

#### **1Работа с Системным монитором**

1. Откройте консоль *Производительность*: Кнопка *"Пуск"* — *"Все программы"* — *"Администрирование"* — *"Производительность"* 2. Добавьте счетчик *"Система/Длина очереди процессора"* Щелкнуть кнопку на  $+$  панели инструментов (или CTRL+I) — Выберите объект *"Система"* — Выберите счетчик *"Длина очереди процессора"* — Кнопка *"Добавить"* — Кнопка *"Закрыть"*

3. Понаблюдайте за значениями счетчиков в процессе работы системы.

## **2Работа с Журналами производительности**

1. Создайте новый журнал счетчиков: В левой части окна консоли раскройте *"Журналы и оповещения производительности"*, выберите*"Журналы счетчиков"* — Создайте новый журнал:

Меню "Действие" — "Новые параметры журнала" — Введите имя журнала (например, NewLog) — Кнопка "ОК" — Добавьте счетчики (кнопка "Добавить счетчики")

"Процессор\% загруженности процессора" (кнопка "Добавить") "Память/Обмен странии в сек" (кнопка "Добавить") "Физический диск\Средняя длина очереди диска" (кнопка "Добавить")

"Система/Длина очереди процессора" (кнопка "Добавить")

Кнопка "Закрыть"

Задайте интервал снятия показаний — 1 сек

Кнопка "Применить"

Задайте режим запуска журнала:

Закладка "Расписание" -

```
Выберите "Вручную (с помощью контекстного меню)"
```
Кнопка "ОК"

Запустите журнал:

Щелкнуть правой кнопкой мыши на имени журнала -

Выбрать "Запуск"

Закройте консоль

Запустите приложения, использующие большой объем ресурсов компьютера (например, копирование большого объема данных с одного раздела диска на другой)

После завершения работы приложений снова запустите

консоль Производительность

Остановите журнал:

Щелкнуть правой кнопкой мыши на имени журнала -

Выбрать "Остановка"

Изучите накопленные значения счетчиков:

Перейдите в окно Системного монитора —

Удалите все счетчики реального времени -

Откройте журнал счетчиков (кнопка на панели инструментов  $\boxed{9}$ ) —

Выберите источник данных (выберите "Файлы журнала", кнопка "Добавить", укажите путь к сохраненному журналу, например, "X:\Perflogs\NewLog  $000001$ .blg')

Кнопка "Открыть" — Кнопка "Применить" — Добавьте счетчики (закладка "Данные", кнопка "Добавить", добавьте все накопленные счетчики) -Кнопка "Закрыть" - Кнопка "ОК"

## Задание 2. Подготовьте отчет по практической работе

#### Солержание отчета

(отчет в электронном виде)

1. Номер, тема работы.

2. Цель л работы.

3. Нарисовать схему по рис. 1 в электронном виде в любом графическом редакторе.

4. Указать основные компоненты, установленные на материнской (системной) плате.

5. Выводы.

Итог работы: файл, защита.

#### Практическая работа № 11

записи Цель: научиться создавать учетные компьютеров при помощи консоли Active Directory — пользователи и компьютеры (Active Directory Users and Computers) и команды DSADD; научиться присоединять компьютер к домену.

Задание 1. Выполните следующие упражнения:

#### Упражнение 1. Создание объектов компьютеров в консоли Active Directory пользователи и компьютеры

1. Откройте консоль Active Directory — пользователи и компьютеры.

2. В ОП Servers создайте объект для компьютера с именем SERVER02. Задайте только имя компьютера. Не меняйте значения других параметров по умолчанию. Заметьте, что у компьютера, как и у пользователя, два имени - указанное имя компьютера и имя в формате пред- Windows 2000. На практике лучше, чтобы эти имена оставались одинаковыми.

## Упражнение 2. Создание учетных записей компьютеров командой DSADO

Из командной строки исполните следующую команду:

dsadd computer ?cn=desktop03,ou=servers,dc=contoso,dc=com?

#### Упражнение 3. Перемещение объекта компьютера

1. Откройте консоль Active Directory — пользователи и компьютеры.

2. Командой Переместить (Move) переместите компьютер Desktop03 из ОП Servers в OΠ Desktops.

3. Перетащите значок Server02 из контейнера Servers в Computers.

4. Выберите контейнер Computers и убедитесь, что Server02 появился в нужном месте. При перетаскивании объектов можно ошибиться.

На заметку ММС печально известна тем, что может вызвать небольшую панику. Она не обновляет содержимое окна автоматически. После таких изменений, как перемещение объекта, необходимо обновить командой Обновить консоль (Refresh) или клавишей F5.

5. Откройте окно свойств для контейнера Computers. Вы увидите, что здесь нет вкладки Групповая политика (Group Policy), в отличие от ОП, например Servers. Это одна из причин, почему принято создавать одно или несколько дополнительных ОП для объектов компьютеров.

6. Из командной строки исполните следующую команду:

?CN=Server02,CN=Computers,DC=contoso,DC=com? dsmove -newparent ?0U=Servers.DOcontoso.DC=com?

Эта команда, как легко догадаться, перемещает объект компьютера обратно в ОП Servers.

7. Проверьте, что этот компьютер снова находится в ОП Servers.

#### Упражнение 4 (необязательное). Присоединение компьютера к домену

Для этого упражнения необходим второй компьютер, подключенный к Server01. Кроме того, нужно правильно сконфигурировать DNS, чтобы для Server01 была создана запись ресурса службы (SRV). На втором компьютере DNS должна быть сконфигурирована так, чтобы он мог находить Server01 как контроллер домена contoso.com.

1. Если у вас есть второй компьютер, который можно в следующем упражнении присоединить к вашему домену, создайте для него учетную запись в ОП Desktops при помощи консоли Active Directory — пользователи и компьютеры (Active Directory Users And Computers) или команды DSADD. Убедитесь, что используемое вами имя совпадает с именем этого компьютера.

2. Войдите в систему на этом компьютере. Чтобы изменять членство этого компьютера в доменах, нужно войти в систему под учетной записью локальной группы Администраторы (Administrators).

3. Откройте вкладку **Имя компьютера (Computer Name).** Для этого лважлы щелкните Система (System) в Панели управленияили в папке Сетевые подключения (Network Connections), B меню Дополнительно (Advanced) выберите Сетевая идентификация (Network Identification).

4. Щелкните Изменить (Change).

5. Установите переключатель в положение домена (Domain) и введите DNS-имя ломена: contoso.com.

6. Щелкните ОК.

7. По запросу введите имя и пароль учетной записи администратора домена contoso.com.

8. Шелкните ОК.

9. Вам будет предложено перезагрузить систему. Щелкайте ОК в ответ на все сообщения и закройте все диалоговые окна. Перезагрузите систему.

Итог работы: отчет в тетради, защита.

#### Практическая работа № 12

Цель: Рассмотреть способы устранения неполадок с учетными записями компьютеров.

Задание 1. Выполните следующие упражнения:

#### Упражнение 1. Управление учетными записями компьютеров

1. Откройте консоль Active Directory — пользователи и компьютеры.

2. Выберите ОП Security Groups и создайте глобальную группу безопасности с именем Deployment.

3. Выберите ОП Desktops.

4. Создайте учетную запись для компьютера Desktop04. На первой странице окна Новый объект — Компьютер (New Object —Computer) щелкните Изменить (Change) ниже строки Присоединить к домену этот компьютер **MOTVT** пользователь или группа пользователей, указанные ниже (The Following User Or Group Can Join This Computer To A Domain). Введите deployment в окне Выбор: «Пользователь» или «Группа» (Select User or Group), затем щелкните ОК.

5. Завершите создание объекта компьютера Desktop04.

#### Упражнение 2. Поиск объектов в Active Directory

1. Откройте консоль Active Directory — пользователи и компьютеры.

инструментов щелкните значок Поиск 2. Ha панели объектов службе  $\mathbf{B}$ каталогов Active Directory (Find Objects in ActiveDirectory).

вариант Пользователи, умолчанию выбран  $3. \Pi$ o контакты  $\mathbf{M}$ **Группы** (Users, Contacts, and Groups). B списке Найти (Find) выберите Компьютеры (Computers), а в списке в (In) — Целиком Active Directory (Entire Directory).

4. В поле Имя компьютера (Computer Name) введите server и щелкните Найти (Find Now).

В наборе результатов поиска будет отображаться компьютер Server01.

#### Упражнение 3. Изменение свойств объекта компьютера

 $1. M<sub>3</sub>$ набора результатов, возвращенного упражнении  $1.$ откройте  $\overline{B}$ окно свойств компьютера Server01.

2. Перейдите на вкладку Размещение (Location).

3. Введите Headquarters Server Room (Серверная в головном офисе).

4. Перейлите вкладку Управляется (Managed By) и на шелкните кнопку Изменить (Change).

5. Введите Hank и щелкните ОК.

6. Заметьте: отображается имя этого пользователя и его контактная информация.

7. Перейдите на вкладку Операционная система (Operating System). Заметьте: отображается версия используемой ОС и уровень пакета обновления.

8. (Необязательная операция.) Если в упражнении 4 занятия 1 вы присоединили к домену второй компьютер, откройте окно его свойств и просмотрите свойства ОС этого компьютера.

Задание 6. Написать отчет в тетради (в произвольной форме)

Итог работы: отчет в тетради, защита.

#### Практическая работа № 13

Цель: Научиться использовать редактор ACL для защиты ресурсов, определения действующих разрешений и передачи прав владения файлами.

#### Задание 1. Выполните следующие упражнения:

#### Упражнение 1. Настройка разрешений NTFS

1. Откройте папку C:\Docs, к которой вы открыли общий доступ на лабораторной работе занятия 1.

2. Создайте папку с именем Project 101.

3. Откройте редактор ACL: щелкните папку Project 101 правой кнопкой, выберите Свойства (Properties) и перейдите на вкладку Безопасность (Security).

4. Настройте доступ согласно следующей таблице. Для этого продумайте и настройте наследование и разрешения для групп.

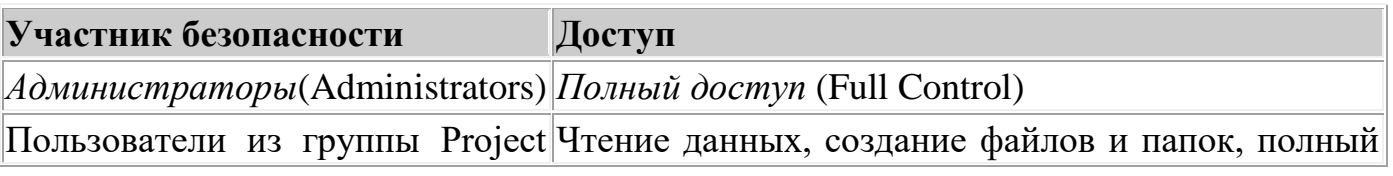

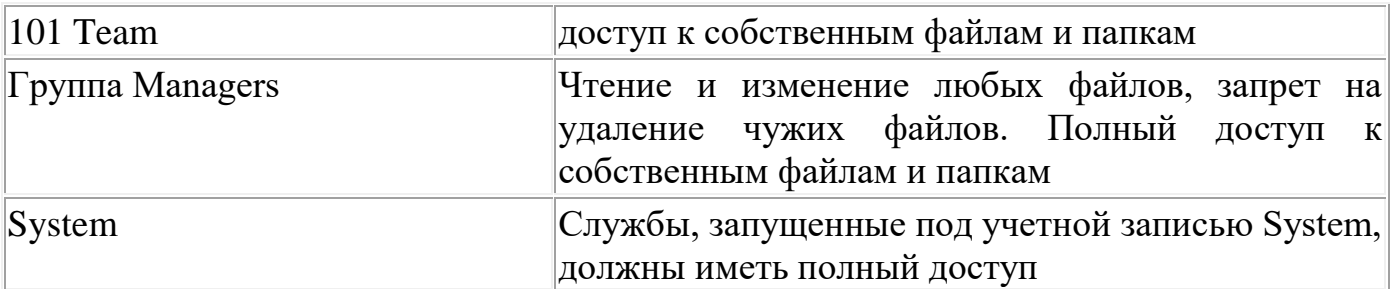

Когда нужные разрешения будут настроены, щелкните **Применить (Apply),** а затем **Дополнительно (Advanced).** Сравните открывшееся окно **Дополнительные параметры безопасности (AdvancedSecurity Settings)** с примером на рис. 6-10.

Для настройки этих разрешений необходимо запретить наследование. Иначе все пользователи, а не только члены группы Project 101 Team, смогут читать файлы в папке Project 101. От родительской папки, C:\Docs, группа *Users* (Пользователи) наследует разрешение *Чтение и выполнение* (Read & Execute). Единственный способ запретить такой доступ — снять флажок **Разрешить наследование разрешений от родительского объекта к этому объекту... (Allow Inheritable Permissions From The Parent To Propagate To This Object...).** Заметьте: требования не указывают запретить чтение группе*Users* (Пользователи), но там и не говорится, что этой группе доступ на чтение необходим. В таких случаях рекомендуется предоставлять минимально требуемый доступ.

После отмены наследования диалоговое окно **Дополнительные параметры безопасности** должно выглядеть, как показано на рис. 6-10.

Флажок, отвечающий за наследование, был снят, и все разрешения отображаются с пометкой **not inherited.** Учетным записям *Администраторы, System* и *Создатель-владелец* предоставлен полный доступ. Помните, что, когда учетной записи *Создатель-владелец* предоставлен полный доступ, пользователь, создавший файл или папку, получает полный доступ к этому ресурсу. Указано, что группа Project 101 обладает особым элементом разрешения. Если выбрать эту запись и щелкнуть **Изменить (Edit),** можно увидеть особые разрешения, назначенные группе Project 101 (рис. 6-11).

Учетной записи Managers предоставлены разрешения *Чтение, Запись и выполнение.* Этот шаблон содержит разрешения на создание файлов и папок. Как и группе Project 101, членам группы Managers при создании новых ресурсов предоставляются разрешения учетной записи *Создатель-владелец.* Этот набор разрешений не позволяет группе Managers удалять файлы других пользователей. Помните, что разрешение *Удаление* содержится в шаблоне *Изменение,* который вы не указали.

#### **Упражнение 2. Использование запретов**

1. Предположим, ваша организация наняла группу сотрудников по контракту. Все учетные записи контрактников входят только в группу Project Contractors. Как запретить контрактникам доступ к папке Project 101, которую вы защитили в предыдущем упражнении?

#### **Правильный ответ: ничего делать не нужно. Поскольку контрактники не входят в другие группы домена, у них нет разрешений на какой-либо доступ к ресурсам этой папки.**

2. Предположим, учетные записи некоторых пользователей, например Scott Bishop, входят в группы Project Contractors и Engineers. Как запретить контрактникам доступ к папке проекта?

**Правильный ответ: в этом случае необходимо запретить доступ группе Project Contractors. Поскольку контрактники получат разрешения, предоставленные другим группам, вы должны перекрыть эти разрешения явным запретом.**

3. Отмените разрешение *Полный доступ* (Full Control) для группы Project Contractors.

#### **Упражнение 3. Действующие разрешения**

• Откройте диалоговое окно **Дополнительные параметры безопасности (Advanced Security Settings):** в окне свойств папки Project 101 перейдите на вкладку **Безопасность (Security)** и щелкните**Дополнительно (Advanced).**

- Перейдите на вкладку **Действующие разрешения (Effective Permissions).**
- Сверьте разрешения каждого из перечисленных в таблице пользователей.

#### ; **Пользователь Действующие разрешения :**

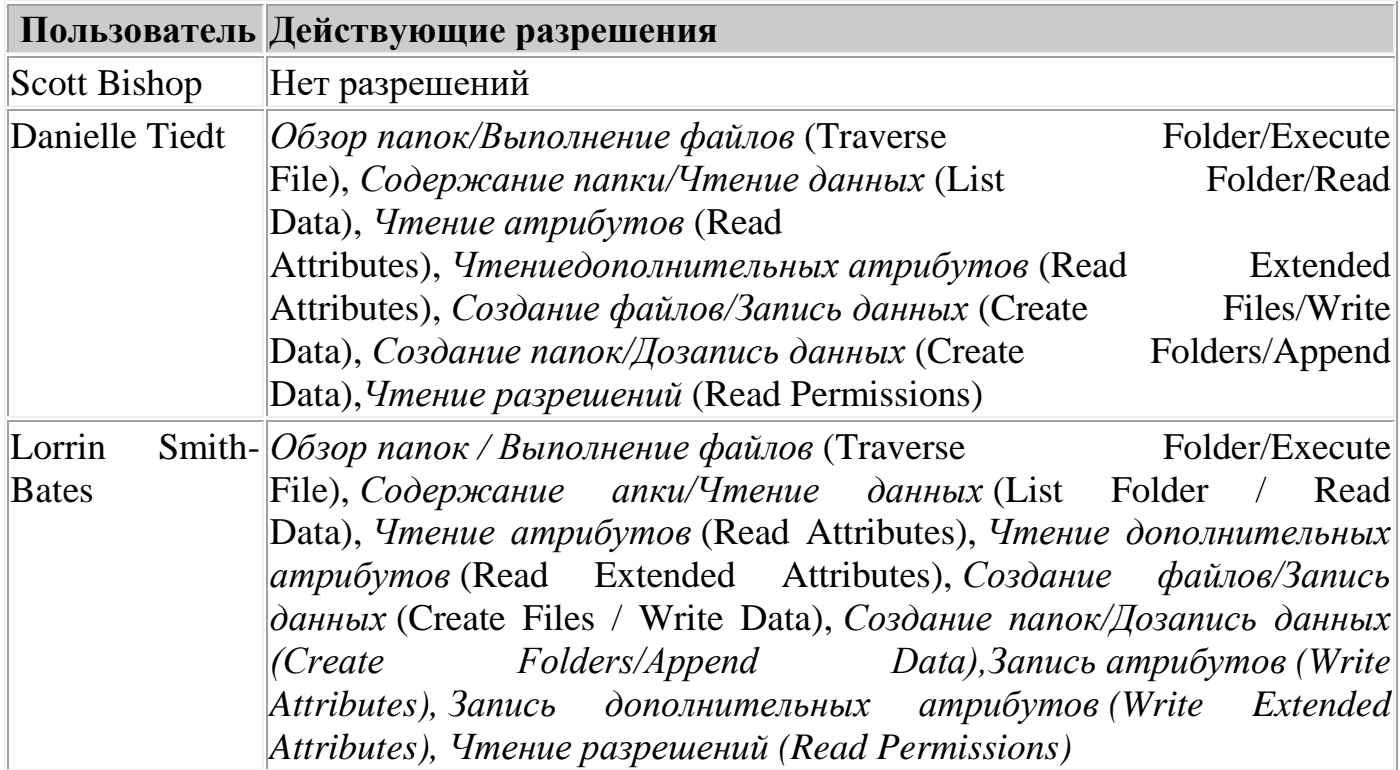

Если эти разрешения не совпадают с вашими, значит есть ошибка в списке разрешений (тогда вернитесь к упражнениям 1 и 2) либо в группах или членстве в них (см. раздел «Прежде всего» этой главы). Исправьте ошибки и повторно сверьте действующие разрешения по таблице.

#### **Упражнение 4, Право владения**

1. Войдите в систему как Danielle Tiedt.

2. Откройте общую папку, подключившись к \\Server01\Docs.

3. Откройте папку Project 101 и создайте текстовый файл с именем Report.

4. Из окна свойств файла Report откройте окно **Дополнительные параметры безопасности (Advanced Security Settings).**

5. Убедитесь, что все разрешения наследуются от родительской папки. Чем отличаются таблицы ACL этого объекта и папки Project 101? **Правильный ответ: папка Project 101 дает полный доступ учетной записи** *Создатель-владелец* **(Creator Owner). Файл Report предоставляет полный доступ Danielle Tiedt. Когда она создала этот файл, ее идентификатору SID были назначены разрешения, которыми владела особая группа** *Создательвладелец.* **Кроме того, разрешения** *Создание файлов* **(Create Files) и***Создание папок* **(Create Folders), предоставленные группе Project 101 Team, относятся к папкам, а потому отсутствуют в ACL файла Report.**

6. Войдите в систему как *Администратор* (Administrator).

7. Из окна свойств файла Report откройте окно **Дополнительные параметры безопасности (Advanced Security Settings).**

8. Перейдите на вкладку **Владелец (Owner).**

9. Убедитесь, что текущий владелец — Danielle Tiedt.

10. Выберите свою учетную запись и щелкните **Применить (Apply).** Теперь вы стали владельцем данного объекта.

11. Пользователь с привилегией *Восстановление файлов и каталогов* (Restore Files And Directories) может передать права владения другому пользователю. Щелкните **Иные пользователи или группы (Other Users Or Group)** и выберите учетную запись Lorrin Smith - Bates. Когда она появится в списке **Изменить владельца на (Change Owner To),** щелкните **Применить (Apply).**

12. Убедитесь, что Lorrin Smith-Bates теперь владеет файлом Report.

13. Как по-вашему, обладает ли теперь Lorrin Smith-Bates полным доступом к этому объекту? Почему? Как вы думаете, сохранился ли у Danielle Tiedt полный доступ, или ее разрешения изменились? Сверьте ваши ответы с вкладкой **Действующие разрешения (Effective Permissions). Правильный ответ: Lorrin Smith-Bates обладает не полным доступом, а лишь разрешением Изменение (Modify), поскольку входит в группу Managers, которой дано это разрешение. Разрешение Полный доступ (Full Control), предоставленное учетной записи Создатель-владелец, дается пользователю, только когда тот создает объект.**

**Задание 2.** Написать отчет

#### Содержание отчета

- 1. Номер, название темы практического занятия.
- 2. Цель практического занятия.
- 3. Результаты выполнения работы.
- 4. Выводы по работе.

Итог работы: отчет в тетрали, зашита.

#### Практическая работа № 14

Цель: отследить удаление файлов из важной папки, чтобы убедится, что это делают только соответствующие пользователи

Задание 1. Выполните следующие упражнения:

#### Упражнение 1. Настройка параметров аудита

1. Войдите в систему как Администратор (Administrator).

2. Откройте окно Дополнительные параметры безопасности (Advanced Security Settings) для папки C:\Docs\Project 101.

#### 3. Перейдите на вкладку Аудит (Auditing).

4. Добавьте элемент аудита, позволяющий отслеживать действия группы Project 101 Теат. Укажите, что нужно отслеживать успешные и неудачные попытки применения разрешения Удаление (Delete).

#### Упражнение 2. Включение политики аудита

Поскольку вы вошли на контроллер домена, для включения аудита нужно консоль Политика безопасности контроллера домена(Domain использовать Controller Security Policy). На изолированном сервере следовало бы использовать консоль Локальная политика безопасности (Local Security Policy). Для включения аудита вы также могли бы задействовать ОГП.

1. Откройте консоль Политика безопасности контроллера домена (Domain Controller Security Policy) из группы программ Администрирование (Administrative Tools).

2. Раскройте узел Локальные политики (Local Policies) и щелкните Политика аудита (Audit Policy).

3. Дважды щелкните политику Аудит доступа к объектам (Audit Object Access).

#### 4. Щелкните Определить следующие параметры ПОЛИТИКИ (Define These Policy Settings).

5. Включите аудит успешных и неудачных попыток доступа.

6. Щелкните ОК и закройте консоль.

7. Чтобы обновить политику и гарантировать, что все параметры были применены, в командной строке исполните gpupdate.

#### Упражнение 3. Генерация событий, подлежащих аудиту

1. Войдите в систему как Danielle Tiedt.

2. Подключитесь к папке \\Server01\Docs\Project 101.

3. Удалите текстовый файл Report.

#### Упражнение 4. Анализ журнала безопасности

1. Войдите в систему как  $A\partial_\mathcal{M} u$ нистратор (Administrator).

(Event) Viewer) 2. Откройте консоль Просмотр событий **ИЗ** группы Администрирование (Administrative Tools).

#### 3. Щелкните узел Безопасность (Security log).

4. Какие типы событий вы видите в журнале безопасности? Только события доступа к объекту? Другие типы событий? Помните, что политики позволяют отслеживать множество действий, связанных с безопасностью, в том числе доступ к службе каталогов, управление учетными записями, вход в систему и т. п.

5. Чтобы сузить область поиска, в меню Вид (View) выберите Фильтр (Filter).

6. Настройте как можно более узкий фильтр. Что вы знаете о событии, которое хотите найти? Вы знаете, что оно может быть успешным или неудачным, принадлежит к категории Доступ к объектам (Object Access) и что оно произошло сегодня. Сравните свой фильтр с примером на рис. 6-15.

#### 7. Щелкните Применить (Apply).

8. Можно ли как-нибудь упростить поиск события, которое свидетельствует об удалении файла Report пользователем Danielle Tiedt? Откройте событие и просмотрите его содержимое. Описание содержит имя пользователя, имя файла и действие. Консоль Просмотр событий (Event Viewer) не позволяет задать фильтр по содержанию описания, но это можно сделать, экспортировав файл в другое средство анализа журналов или в Microsoft Excel.

9. (Необязательная операция.) Если у вас есть Microsoft Excel, щелкните узел журнала безопасности правой кнопкой и выберите Сохранить файл журнала как (Save Log File As). Введите имя файла и выберите для него тип с разделителем запятой. Откройте полученный файл в Excel.

Залание 3. Написать отчет

#### Содержание отчета

1. Номер, название темы практического занятия.

2. Цель практического занятия.

3. Результаты выполнения работы: отчет должен содержать мнемокод и

комментарии каждой команды.

4. Выводы.

Итог работы: отчет в тетради, защита

## Практическая работа № 15,16

Цель: изучить способы получения информации об объектах СОМ из системного реестра и файлов ресурсов.

Задание 1. Изучить теоретические сведения

#### Теоретические сведения

СОМ-серверы. СОМ-сервер представляет собой приложение или библиотеку, которая предоставляет услуги приложению-клиенту или библиотеке. СОМ-сервер содержит один или более СОМ-объектов, где СОМ-объекты выступают в качестве наборов свойств, методов и интерфейсов.

Клиенты не знают как СОМ-объект выполняет свои действия. СОМ-объект предоставляет свои услуги при помощи интерфейсов., В дополнение, приложениюклиенту не нужно знать, где находится СОМ-объект. Технология СОМ обеспечивает прозрачный доступ независимо от местонахождения СОМ-объекта.

Когда клиент запрашивает услугу от СОМ-объекта, он передает СОМ-объекту идентификатор класса (CLSID). CLSID - всего лишь GUID, который применяется при обращении к СОМ-объекту. После передачи CLSID, СОМ-сервер должен обеспечить так называемую фабрику класса (см. следующий раздел), которая создает экземпляры СОМ-объектов.

В общих чертах, СОМ-сервер должен выполнять следующее:

- регистрировать данные в системном реестре Windows для связывания модуля сервера с идентификатором класса (CLSID);

- предоставлять фабрику СОМ-класса, создающую экземпляры СОМ-объектов;

- обеспечивать механизм, который выгружает из памяти серверы СОМ, которые в текущий момент времени не предоставляют услуг клиентам.

СОМ-клиенты

Очень важным при разработке СОМ-приложений является создание приложений, называемых СОМ-клиентами, которые могут запрашивать интерфейсы объектов, чтобы определить те услуги, которые может предоставить СОМ-объект.

Типичным СОМ-клиентом является диспетчер автоматизации (AutomationController). Диспетчер автоматизации - это часть приложения, которая знает какой тип информации необходим ему от.разных объектов сервера, и она запрашивает данную информацию по мере надобности.

Расширения СОМ. Технология СОМ изначально разрабатывалась как ядро для осуществления межпрограммного взаимодействия. Уже на этапе разработки предполагалось расширять возможности технологии при помощи так называемых расширений СОМ. СОМ расширяет собственную функциональность, благодаря созданию специализированных наборов интерфейсов для решения конкретных задач.

Технология ActiveX - это технология, которая использует компоненты СОМ, особенно элементы управления. Она была создана для того, чтобы работа с элементами управления была более эффективной. Это особенно необходимо при работе с приложениями Internet/Intranet, в которых элементы управления должны быть загружены на компьютер клиента, прежде чем они будут использоваться.

**Задание 2.** Изложите сведения о Технология СОМ от компании Microsoft.

**Задание 3.** Выполните последовательность действий:

- 1. Запустите MicrosoftAccess и войдите в режим проектирования таблицы.
- 2. Создайте новое поле таблицы:
- Имя поля ПолеCOM;
- Тип данных Поле объекта OLE.
- 3. Закройте режим проектирования и сохраните таблицу с именем по умолчанию.
- 4. Откройте таблицу.

 $5<sub>1</sub>$ В поле ПолеСОМ щелкните правой клавишей мышки, затем выберите команду меню – Вставить объект OLE.

6. Задайте значения для столбца ПолеСОМ в следующей последовательности:

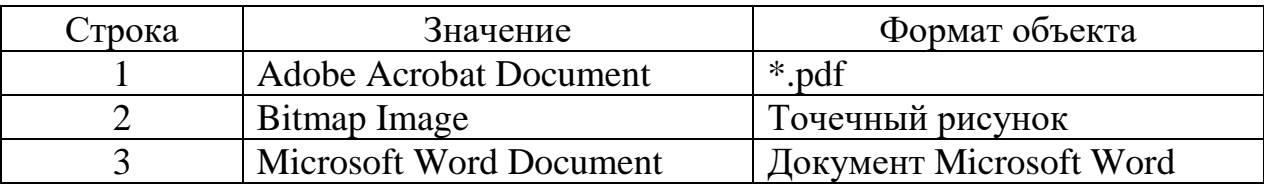

- $7<sub>1</sub>$ Закройте и заново откройте таблицу.
- $\mathbf{8}$ . Просмотрите внедрённые OLE- объекты
- 9. Опишите работу механизма связывания для внедренных объектов.

Задание 3. Написать отчет (отчет сформировать на компьютере в любом текстовом редакторе)

#### Содержание отчета

- 1. Номер, название темы практического занятия.
- 2. Цель практического занятия.
- 3. Нарисовать схему модели микропроцессора КР580ВМ80А на компьютере.
- 4. Выводы по работе.

Итог работы: файл, защита

#### Практическая работа № 17,18

#### Пель:

1. Изучить способы создания интерактивных интерфейсов пользователя посредством технологии CGI.

2. Рассмотреть JavaScript, CGI программирование интерактивных интерфейсов пользователя.

Задание 1. Разработать HTML страницу, содержащую форму для передачи данных CGI-приложению в соответствии с вариантом задания. Метод передачи данных: для четных вариантов GET, для нечетных - POST. Разработать JavaScript, CGI программирование интерактивных интерфейсов пользователя.

#### Варианты заданий.

1. В двух предложениях найти и распечатать совпадающие слова.

2. В предложении найти слово, состоящее из наибольшего количества **ГЛАСНЫХ** букв.

3. Распечатать слова, из которых состоит предложение, в порядке возрастания ллины слова.

4. В предложении найти все однокоренные слова. Корень слова также задан с клавиатуры.

5. Удалить все повторные вхождения слов и распечатать  $\, {\bf B}$ предложении получившееся предложение.

6. Найти в предложении слово, состоящее из наибольшего количества разных букв.

7. Выделить из предложения слова, содержащие две или более одинаковые буквы.

8. Напечатать слова, входящие в предложение, в алфавитном порядке.

9. Удалить из предложения все предлоги. Список предлогов задан во втором предложении.

10. Все буквы каждого слова в предложении записать в обратном порядке  $\overline{M}$ распечатать получившееся предложение.

11. Во всех словах предложения удалить гласные буквы и распечатать по лучившееся предложение.

12. Дополнить каждое слово предложения пробелами так, чтобы его длина была равна длине самого длинного слова. Распечатать получившееся предложение.

13. Исходное предложение, состоящее из четырех слов, каждое из которых состоит из четырех букв, например, "Было утро, рано петь." распечатать в виде:

Бурп ытае, лрнт оооь.

Первое слово состоит из первых букв слов, второе - из вторых, и так далее.

14. С клавиатуры введены две строки. Одна строка - предложение на русском языке, а вторая (под ней) состоит из пробелов и знаков "минус" или "равно" (будем считать это подчеркиванием). Выделите (распечатайте) подчеркнутые слова. Например:

От перемены мест слагаемых сумма не меняется.

----- ========

15. Проверьте на совпадение два предложения. Количеством пробелов между словами пренебрегать. Знаки препинания - учитывать.

16. Удалить в предложении все слова, имеющие символы цифр и распечатать получившееся предложение.

17. Предложение состоит из записи символов цифр, например: 123434 53423 2344 6564.

Распечатать слова в порядке возрастания.

**Итог работы:** Web- страница, защита

#### **Практическая работа № 19**

**Цель:** Изучение и применение средств автоматизации проектирования и разработки корпоративных систем (Rational Rose, Paradigm Plus, SELECT)<br>Задание 1. Произвести сравнительный анализ средств автома **Задание 1.** Произвести сравнительный анализ средств автоматизации проектирования и разработки корпоративных систем: Rational Rose, Paradigm Plus, SELECT. Анализ оформить в произвольной форме в тетради. **Итог работы:** анализ, защита

## **Практическая работа № 20,21,22,23**

**Цель:** 

**1.** Изучение использования программной платформы Microsoft.NET при разработке промышленных корпоративных систем

2. Изучение и работа со средствами построения графического интерфейса пользователя.

3. Рассмотреть разработку форм ввода данных для корпоративных приложений в рамках конкретной задачи.

4. Рассмотреть разработку распределенного высоконадежного и безопасного с использованием технологии MicrosoftRemoting

**Задание 1.** Разработать информационную (корпоративную) систему с использованием программной платформы Microsoft.NET

**Задание 2.** Разработать для информационной системы графический интерфейс **Задание 3.** Разработать формы ввода данных для корпоративных (информационных) приложений.

**Итог работы:** информационная, корпоративная система, защита

## **Практическая работа № 24**

**Цель:** Рассмотреть реализацию веб - сервиса с использованием технологий и инструментальных средств Microsoft

**Задание 1.** Разработать веб-документ в Microsoft Word.

Веб-документ должен содержать свою автобиографию

**Задание 2**. Произвести редактирование веб-документа через «Блокнот» с помощью HTML – языка разметки текста.

Редактирование:

- 1. Вставить свою фотографию;
- 2. Изменить стиль отображения шрифтов
- 3. Добавить бегущую строку.
- 4. Отображение Веб-страницы сделайте фреймовой
- 5. Поместите часы в Веб-страницу
- 6. Сохранить (Рабочий стол/Папка для сохранения)

**Задание 3.** В произвольной форме сформировать отчет о проделанной работе. **Итог работы:** веб-страница, отчет, защита

## **4. ИНФОРМАЦИОННОЕ ОБЕСПЕЧЕНИЕ ПРАКТИЧЕСКИХ РАБОТ**

#### **Основные:**

О-1. Федорова Г.Н., Осуществление интеграции программных модулей: учебник/ ИЦ Академия, 2018 г.

О-2 Федорова Г.Н., Разработка модулей программного обеспечения для компьютерных систем: учебник/ ИЦ Академия, 2019 г.

О-3 Советов Б.Я., Методы и средства проектирования информационных систем и технологий, ИЦ Академия, 2018 г.

О-4 Перлова О.Н., Ляпина О.П., Проектирование и разработка информационных системИЦ Академия, 2018 г.

#### **Дополнительные:**

Д-1. Волков Ю.И. Информационные системы: Учебник / Ю.И. Волков. - М.: Питер, 2006.

#### **Электронные издания (электронные ресурсы)**

1. Федорова Г.Н., Осуществление интеграции программных модулей: учебник/ ИЦ Академия, 2018 г., 25 подключений

2 Федорова Г.Н., Разработка модулей программного обеспечения для компьютерных систем: учебник/ ИЦ Академия, 2019 г. 25 подключений

3 Советов Б.Я., Методы и средства проектирования информационных систем и технологий, ИЦ Академия, 2018 г. 25 подключений

4 Перлова О.Н., Ляпина О.П., Проектирование и разработка информационных системИЦ Академия, 2018 г. 25 подключений

# **5. ЛИСТ ИЗМЕНЕНИЙ И ДОПОЛНЕНИЙ, ВНЕСЕННЫХ В МЕТОДИЧЕСКИЕ УКАЗАНИЯ**

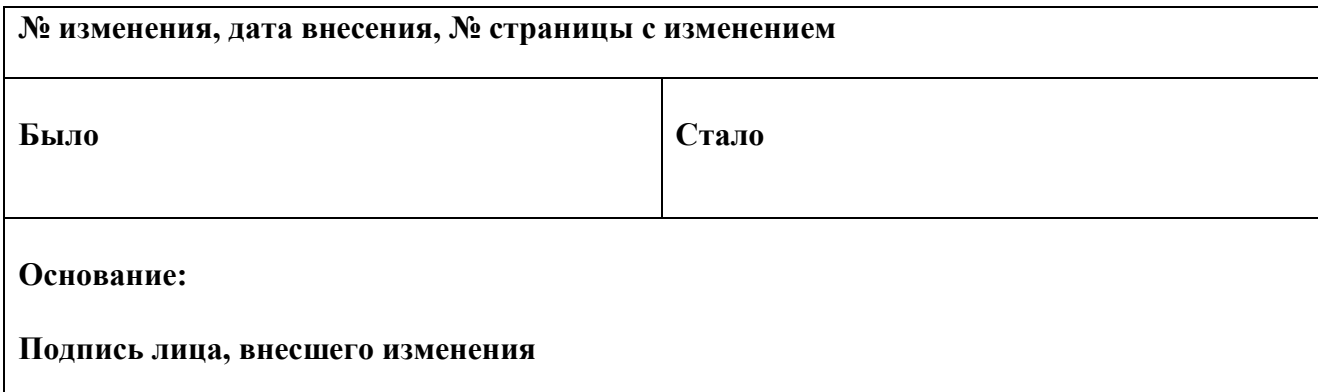